**Projekte ausgeben 2.2.5**

## **2.2.5 Projekte ausgeben**

EPLAN-Projekte oder auch einzelne Seiten eines Projektes können auf verschiedene Arten ausgegeben werden. Dies können verschiedene Dateiformate (DXF, DWG, TIFF, PDF) oder der klassische Ausdruck auf Papier sein. Darüber hinaus können Projekte exportiert und anschließend wieder importiert werden.

Im Folgenden werden die verschiedenen Möglichkeiten näher erläutert.

## **Projekte drucken**

Markieren Sie das komplette Projekt oder die einzelnen zu druckenden Seiten im Seitennavigator.

### **Bildüberschrift**

图 Drucken...  $STRG + P$ 

Aktivieren Sie die Druckfunktion über die Schaltfläche, den Shortcut [Strg+P] oder über das Menü *Projekt* Æ *Drucken*.

Sie verzweigen in das Menü *Drucken*. Wählen Sie zunächst das passende Ausgabegerät (hier: Microsoft XPS Document Writer) aus. Über die Schaltfläche *Eigenschaften* können Sie die Eigenschaften (z.B. Papierformat) des Ausgabegerätes einstellen.

In der Sektion *Seitenbereich* entscheiden Sie, ob die aktuelle Seite, die markierten Seiten oder das komplette Projekt (hier: Ganzes Projekt) gedruckt werden sollen. Je nach Markierung im Seitennavigator können eine oder zwei Optionen ausgegraut sein.

Bei *Anzahl* der Exemplare ist als Standard die "1" eingetragen.

**2.2.5 Projekte ausgeben**

#### **Menü** "Drucken"

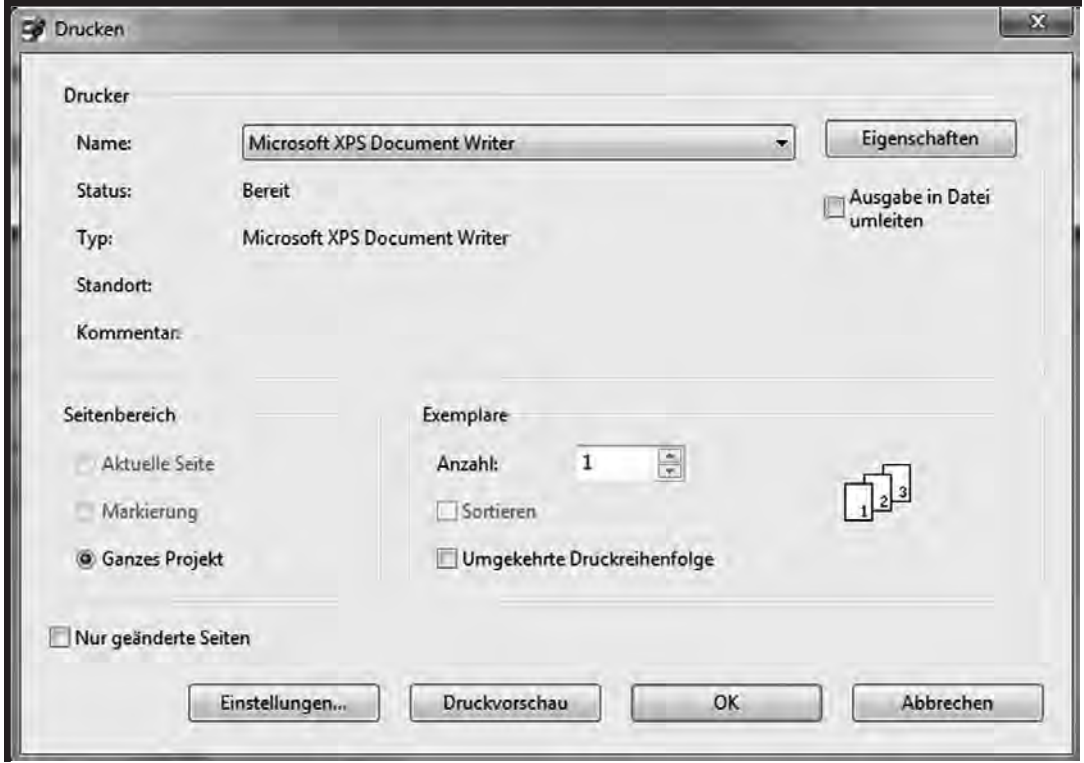

Über die gleichnamige Schaltfläche gelangen Sie in eine Druckvorschau. Mithilfe der Druckvorschau können Sie kontrollieren, wie die Planseiten auf dem Blatt positioniert werden.

Dies wird in den Einstellungen festgelegt.

Um die Druckeinstellungen anzupassen, klicken Sie auf die Schaltfläche *Einstellungen*.

**Projekte ausgeben 2.2.5**

#### **Druckeinstellungen**

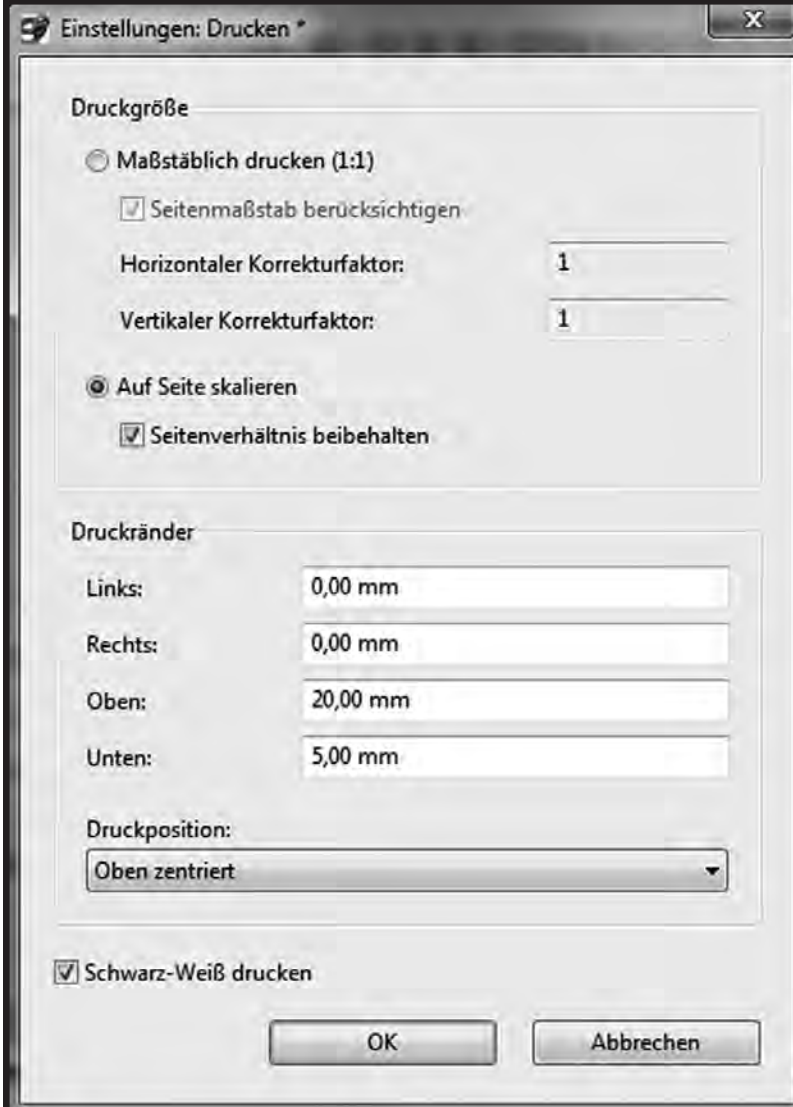

Zunächst wird die *Druckgröße* festgelegt. In der Regel wird im Format A4 ausgedruckt. Daher wird die Option *Auf Seite skalieren* benutzt. In unserem Beispiel ist zusätzlich die Option *Seitenverhältnis beibehalten* aktiviert. Dadurch wird verhindert, dass die Zeichnungen gedehnt oder gestaucht werden.

**13. Ausgabe 11/2011**

## **2.2.5 Projekte ausgeben**

In der Sektion *Druckränder* können die Abstände vom Blattrand angegeben werden. In diesem Beispiel wurde oben ein Heftrand von 20 mm gelassen, unten ein Rand von 5 mm. Die Ränder links und rechts werden automatisch vom System ausgerechnet, da wir die Optionen *Seitenverhältnis beibehalten* bzw. *Auf Seite skalieren* aktiviert hatten. Im Zusammenspiel mit der Druckposition (hier: Oben zentriert) ergibt sich die mittige Ausrichtung.

#### **Druckvorschau**

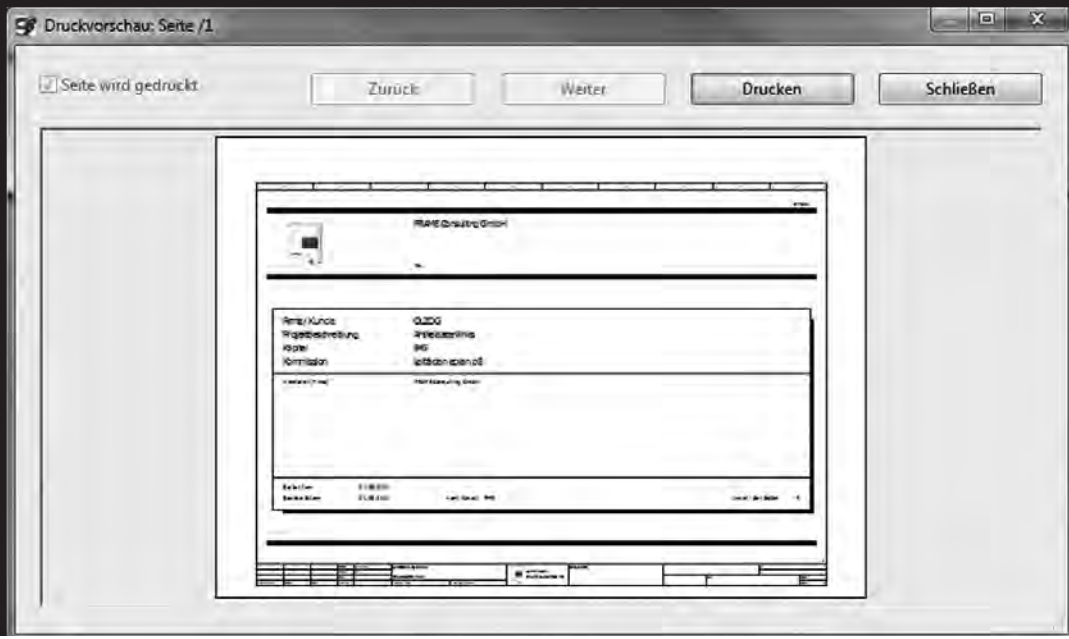

Um den Druck zu starten, klicken Sie auf *Drucken*.

## **Begleitdokumente drucken**

Mit einem EPLAN-Projekt können verschiedene Dokumente verlinkt werden. Dies kann eine Stückliste im Excel-Format sein oder ein Datenblatt als PDF-Datei.

#### **Begleitdokumente drucken**

Begleitdokumente drucken...

**13. Ausgabe 11/2011**

**EPLAN electric P8**

**Projekte ausgeben 2.2.5**

Um die Begleitdokumente zu drucken, aktivieren Sie die Funktion im Menü *Projekt → Begleitdokumente drucken.* 

Sie verzweigen in den Dialog *Begleitdokumente drucken.*

#### **Begleitdokumente drucken**

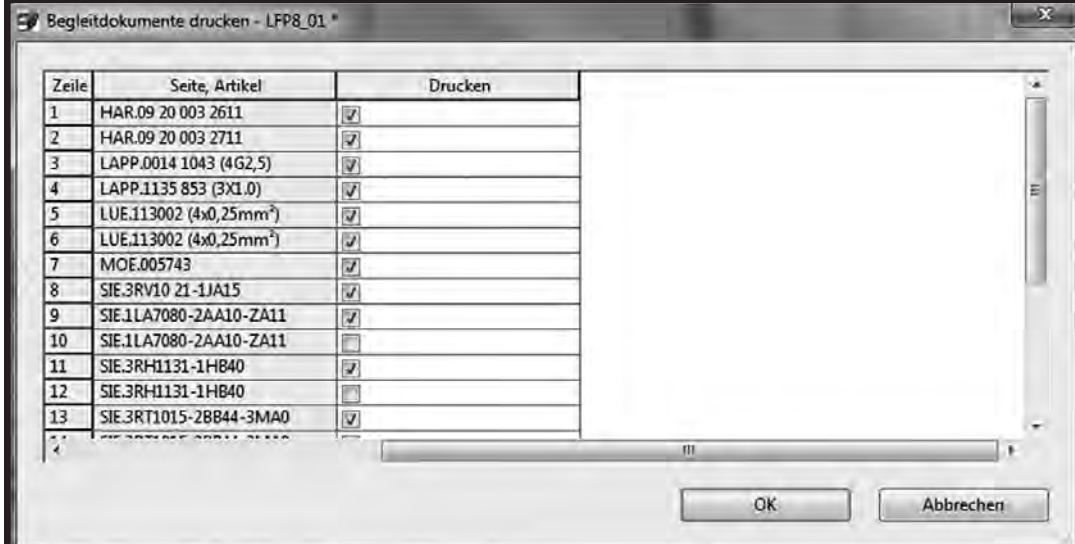

Hier sind die Dokumente aufgelistet, die mit einem Artikel oder auf einer Planseite verlinkt sind.

## *Tipp:*

**Dokumente, die mehrfach verlinkt sind, erscheinen in der Auswahlliste mehrfach. Entmarkieren Sie daher die Dokumente, die nicht gedruckt werden sollen.** 

**13. Ausgabe 11/2011**

**2.2.5 Projekte ausgeben**

#### **Projekte exportieren**

Projekte können (z.B. für die Archivierung in einem PLM-System) exportiert werden. Dabei wird eine neue Datei erzeugt. Der Dateiname setzt sich zusammen aus dem Projektnamen und der Extension *\*.epj*. Die Datei ist an jedem beliebigen Ort speicherbar.

#### **Import-/Exportfunktionen starten**

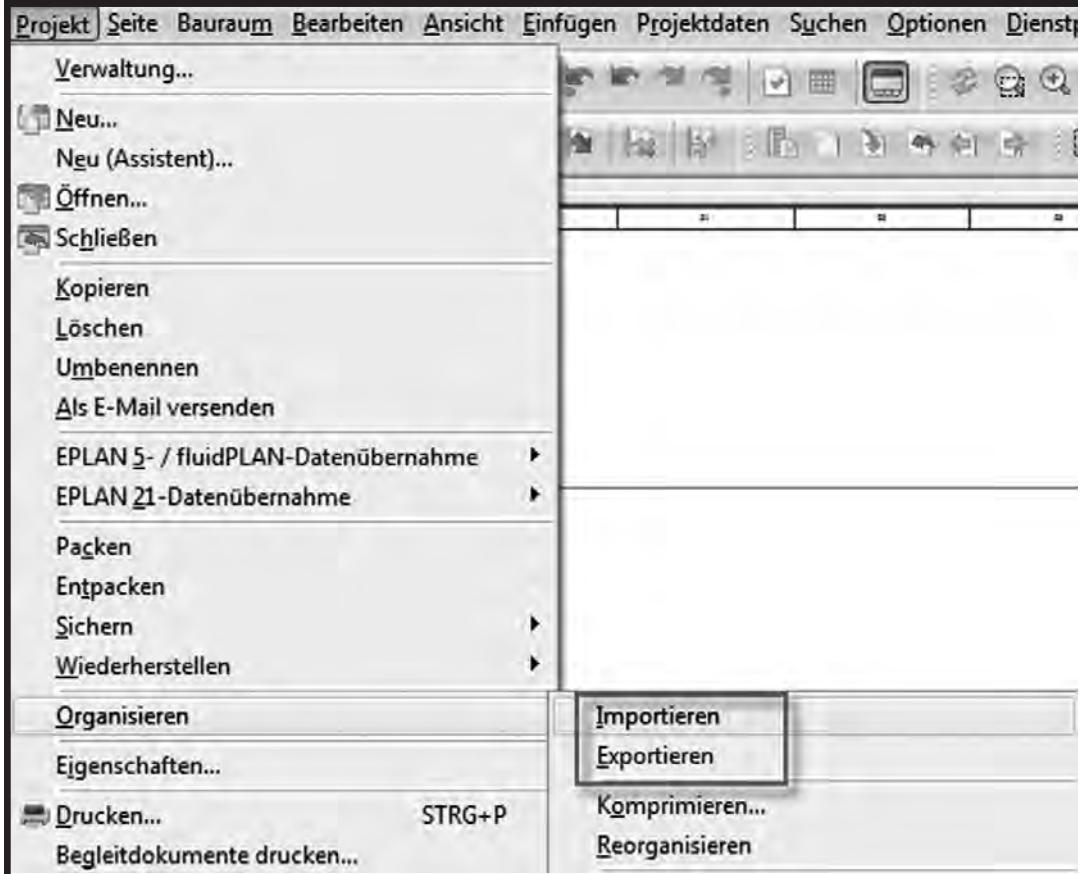

Starten Sie die Funktion *Exportieren* über das Menü Projekt → Organisieren → *Exportieren.* Wählen Sie dann das Zielverzeichnis aus. Die Datei wird dort abgelegt.

**Projekte ausgeben 2.2.5**

## **Projekte importieren**

Der Vorgang läuft genau umgekehrt ab. Aktivieren Sie die Funktion *Importieren* und wählen Sie das Projekt (hier: Test.epj) aus.

Es öffnet sich der Dialog *XML-Projekt*.

#### **Druckeinstellungen**

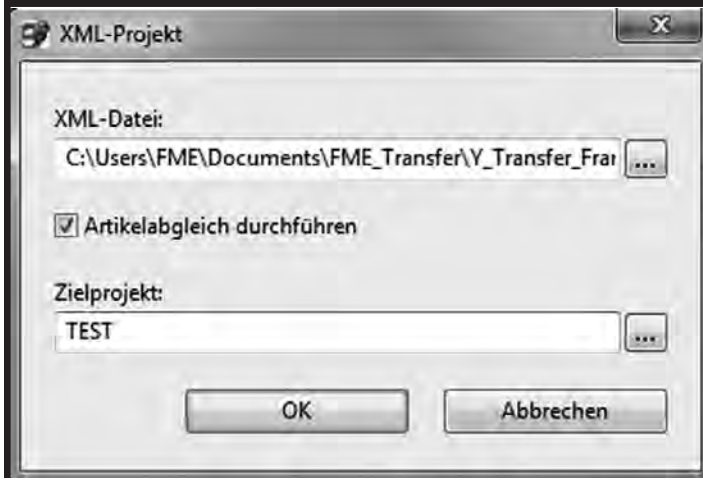

In dem Feld *XML*-*Datei* ist der Quellpfad der Projektdatei (hier: C:\Users\FME\Documents\FME\_Transfer\Y\_Transfer\_ Frame\TEST.epj) angegeben. Bei *Zielprojekt* geben Sie das Zielverzeichnis und den Projektnamen (hier: TEST) an. Wird das Zielverzeichnis nicht verändert, wird automatisch in das Standardprojektverzeichnis (MD\_Projects) gespeichert. Zusätzlich haben Sie die Option, einen Artikeldatenabgleich durchzuführen.

## **Ausgabe als PDF-Datei**

Ein EPLAN-Projekt oder einzelne Seiten des Projektes können als intelligente PDF-Datei ausgegeben werden. Dieser Vorgang ist ausführlich im Kapitel 6.5.1 *"PDF-Datei erzeugen"* beschrieben worden.

**13. Ausgabe 11/2011**

**2.2.5 Projekte ausgeben**

## **Ausgabe als DXF-/DWG-Datei**

Der Export von DXF- oder DWG-Dateien wird in Kapitel 6.6.3 "DWG- und *DXF-Export"* ausführlich erläutert.

#### **Ausgabe als Bilddatei**

Bei der Ausgabe als Bilddatei können Sie zwischen dem Bitmap-Format (BMP) oder dem Tagged Image File-Format (TIFF) wählen. Für jede Planseite wird eine separate Datei angelegt.

#### **Ausgabe als Bilddatei**

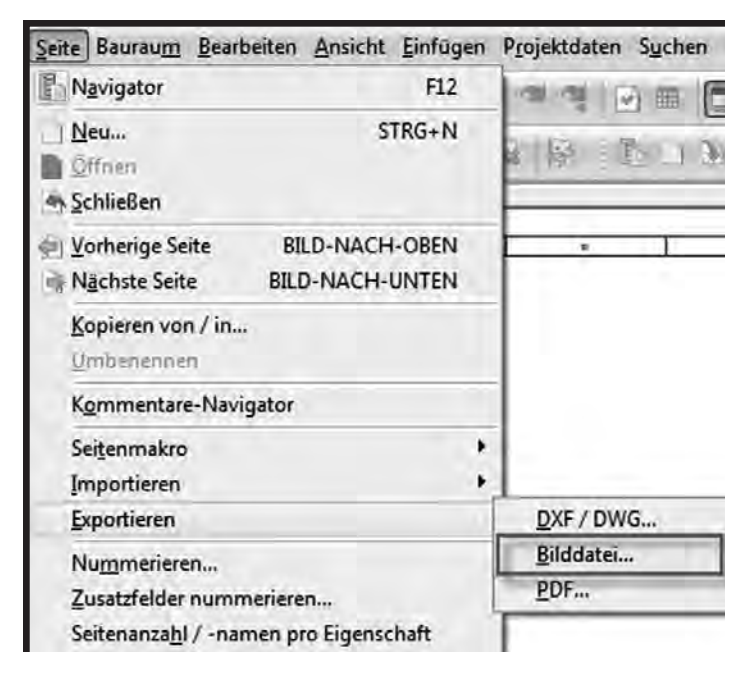

Markieren Sie die auszugebenden Seiten oder das vollständige Projekt im Seitennavigator. Starten Sie dann die Funktion Seite → Exportieren → Bilddatei.

Es öffnet sich der Dialog *Bilddateien-Export.*

**<sup>13.</sup> Ausgabe 11/2011**

**Projekte ausgeben 2.2.5**

#### **Bilddatei exportieren**

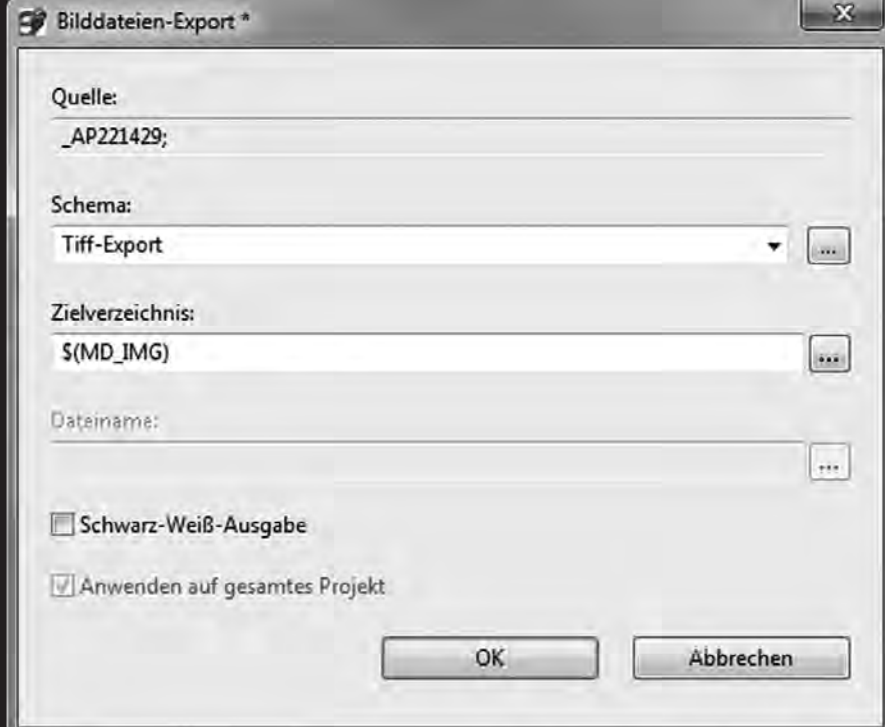

Im Feld *Quelle* wird das auszugebende Projekt (hier: \_AP221429) nochmals angezeigt.

Wählen Sie das *Schema* für den Export (hier: Tiff-Export) aus.

# *Tipp:*

**Neben der Standardausgabe als TIFF oder BMP können Sie weitere Schemata für die Ausgabe in anderen Dateiformaten (z.B. PNG oder JPEG) erstellen.** 

Wählen Sie das Zielverzeichnis (hier: \$(MD\_IMG)) aus. Dabei handelt es sich um Ihr EPLAN-Standardverzeichnis für Bilder.

**13. Ausgabe 11/2011**

**2.2.5 Projekte ausgeben**

Wünschen Sie lediglich eine Schwarz-Weiß-Ausgabe, so aktivieren Sie den entsprechenden Schalter.

Starten Sie die Ausgabe mit *OK*. Die Dateien werden in dem angegebenen Verzeichnis abgelegt. Es wird ein separates Unterverzeichnis angelegt. Das Unterverzeichnis heißt wie das Projekt. Die Dateinamen der Seiten sind identisch mit der Seitenbenennung.

**13. Ausgabe 11/2011**

**Stationseinstellungen 2.3.2**

## **2.3.2 Stationseinstellungen**

Die Stationseinstellungen betreffen die Arbeitsstation, also die Hardware des Arbeitsplatzes. Sie sind vom Benutzer unabhängig und gelten für alle Benutzer eines Arbeitsplatzes.

Sie verwalten und bearbeiten die Stationseinstellungen im Menü *Optionen* → *Einstellungen*.

#### **Stationseinstellungen**

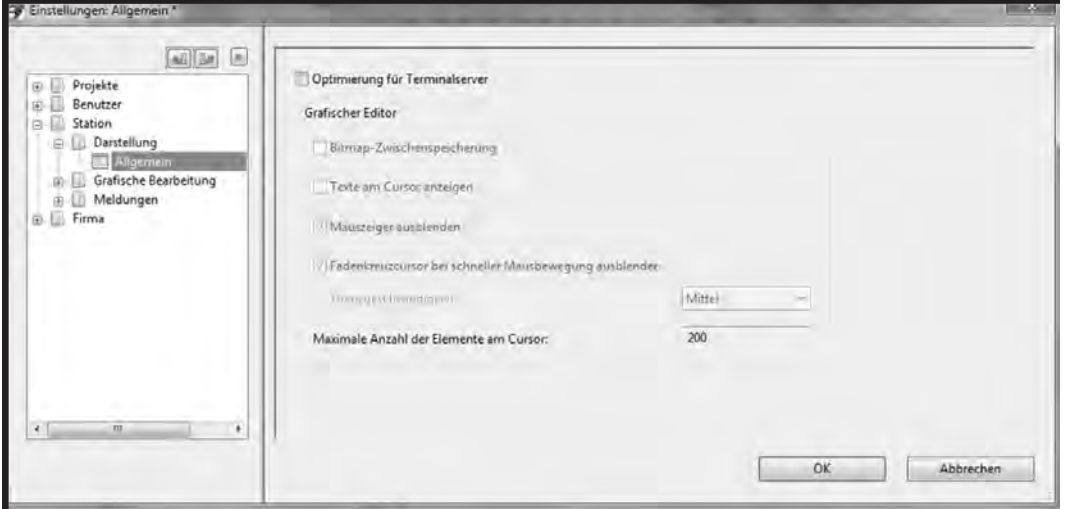

Die verschiedenen Einstellungen sind in drei Gruppen unterteilt. Jede dieser Gruppen enthält einen oder mehrere Dialoge zur Verwaltung der Einstellungen. Im Folgenden werden die einzelnen Einstellungen näher erläutert. Dabei wird der einzelne Dialog mit einer Zwischenüberschrift versehen. Der Aufbau ist Gruppe, Dialogname.

**2.3.2 Stationseinstellungen**

### **Darstellung, Allgemein**

In diesem Dialog wird der Betrieb für Terminalserver und Remote Desktop optimiert.

#### **Registerkarte "Darstellung, Allgemein"**

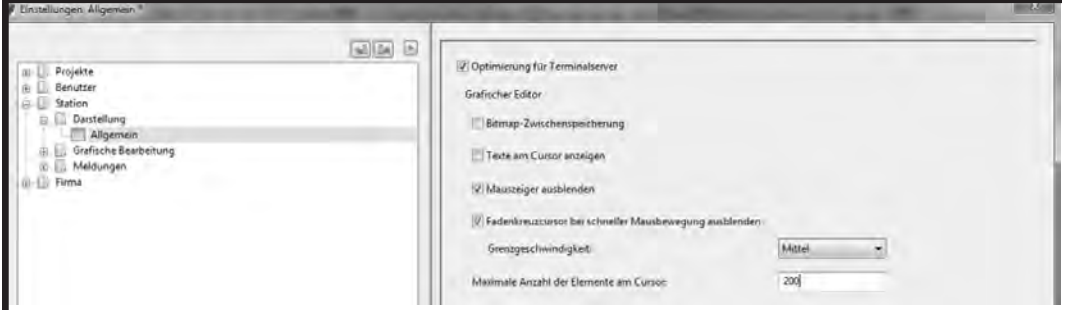

Verwenden Sie keinen Fernzugriff, so wird das Kästchen *Optimierung für Terminalserver* nicht aktiviert. Die weiteren Einstellungen des Dialogs sind dann ausgegraut.

#### **Schaltbox für Terminalserver-Optimierung**

Optimierung für Terminalserver

Falls der Schalter gesetzt wird, werden weitere Einstellungen für die Bearbeitung freigegeben.

Im Wesentlichen dienen die Einstellungen für die Terminalserver-Optimierung der Erhöhung der Geschwindigkeit. Hier sollte ein Kompromiss zwischen idealer grafischer Darstellung und noch akzeptabler Geschwindigkeit gefunden werden. Die Einstellungen sind sehr stark abhängig von der Leistungsfähigkeit der verwendeten Hardware und von der benutzten Software (z.B. Citrix) für den Betrieb des Terminalservers.

**<sup>16.</sup> Ausgabe 8/2012**

**Stationseinstellungen 2.3.2**

Die *Bitmap-Zwischenspeicherung* kostet etwas an Geschwindigkeit. Der Nutzen ist, dass die Darstellung der Bilder etwas ruhiger und glatter verläuft.

## **Einstellungen für Terminalserver-Optimierung**

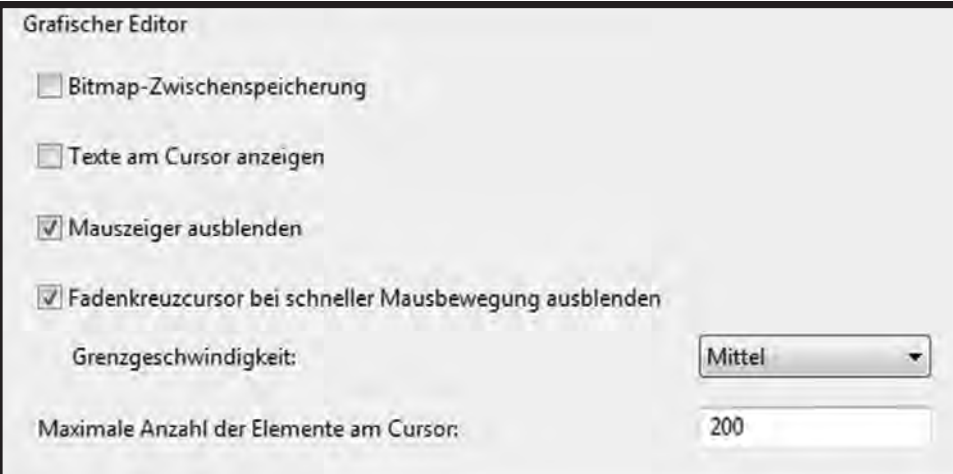

Wollen Sie *Texte am Cursor anzeigen*, so aktivieren Sie die Schaltbox. Ersatzweise werden nur die Umrisse der Texte gezeigt. Dies bringt ein kleines Plus an Geschwindigkeit.

# *Tipp:*

**Wenn Sie über Remote Desktop oder Terminalserver arbeiten, sollten Sie mit den verschiedenen Möglichkeiten des Systems experimentieren und so Ihre ideale Einstellung finden.**

Zusätzlich zum Fadenkreuzcursor wird der unter Windows eingestellte Mauszeiger verwendet. Aktivieren Sie das Kontrollkästchen *Mauszeiger ausblenden*.

**2.3.2 Stationseinstellungen**

Ebenso können Sie den *Fadenkreuzcursor bei schneller Mausbewegung ausblenden*. Stellen Sie zusätzlich die *Grenzgeschwindigkeit* (hier: Mittel) ein, ab der der Fadenkreuzcursor ausgeblendet werden soll.

Das Ausblenden von Mauszeiger und Fadenkreuzcursor bringt einen kleinen optischen Gewinn und einen marginalen Geschwindigkeitsvorteil.

Die *maximale Anzahl der Elemente am Cursor* (hier: 200) gibt an, wie viele Elemente bei einer Aktion (z.B. Verschieben) am Cursor angezeigt werden: je kleiner die Zahl, desto größer die Geschwindigkeit. Die nicht dargestellten Elemente werden als Umrisse dargestellt.

### **Grafische Bearbeitung, Drucken**

Dieser Dialog dient der Festlegung der Druckgröße und der Druckränder.

**Dialog "Grafische Bearbeitung, Drucken"**

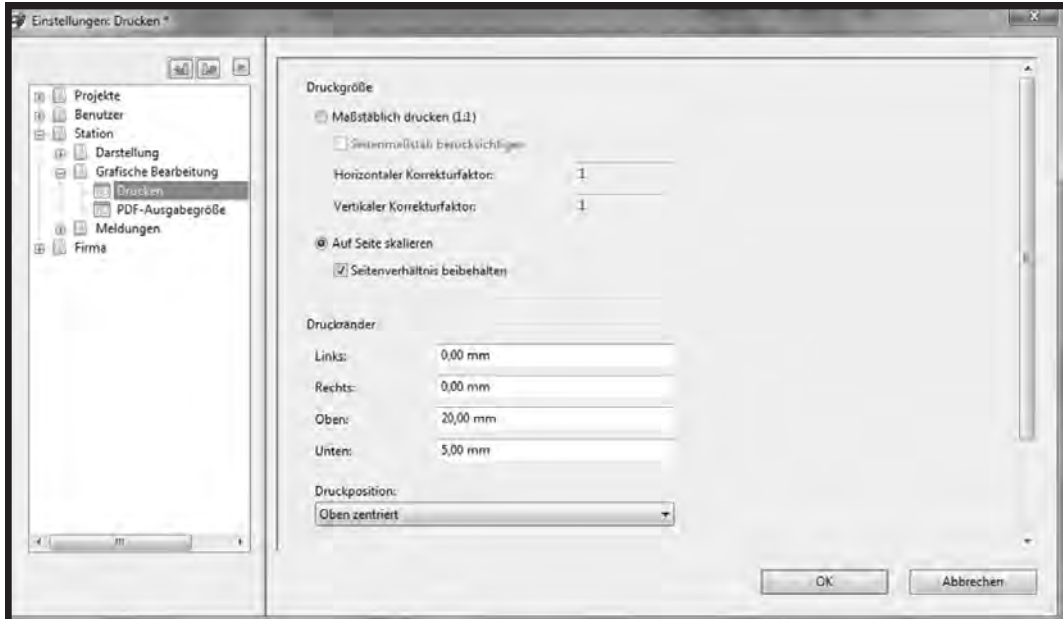

**Stationseinstellungen 2.3.2**

In Sachen Druckgröße treffen Sie zunächst eine Grundsatzentscheidung darüber, ob Sie maßstäblich drucken oder auf Seite skalieren wollen.

Beim *maßstäblichen Drucken* werden die Seiten entsprechend der vorgegebenen Blattgröße (in der Regel A3) und dem angegebenen Maßstab (in der Regel 1:1) gedruckt. Dies bedeutet, dass bei einem DIN-A4-Drucker (Standard) etwa nur ein Viertel der Seite ausgedruckt wird.

### **Maßstäblich drucken**

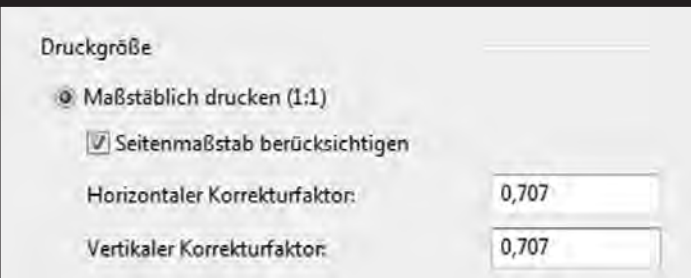

Durch das Zuschalten der Option *Seitenmaßstab berücksichtigen* werden ein horizontaler Korrekturfaktor (hier: 0,707) und ein vertikaler Korrekturfaktor (hier: 0,707) berücksichtigt. Die Standardeinstellung ist "1". Der Wert "0,707" (Wurzel aus zwei) ist der Umrechnungsfaktor von A3 auf A4.

## **Empfohlene Einstellung**

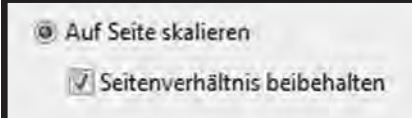

Die empfohlene Option ist *Auf Seite skalieren* mit der Option *Seitenverhältnis beibehalten*.

Alle zuvor getroffenen Festlegungen sind immer abhängig von den Einstellungen in der Sektion *Druckgröße*.

#### **2.3.2 Stationseinstellungen**

Zunächst sollten Sie einen Heftrand einplanen. Stellen Sie dazu den Druckrand oben (hier: 20,00 mm) nicht zu klein ein. Außerdem ist ein kleiner unterer Rand (hier: 5,00 mm) aus optischen Gründen anzuraten. Die Druckränder links und rechts ergeben sich automatisch, wenn Sie die Option *Seitenverhältnis beibehalten* aktiviert haben.

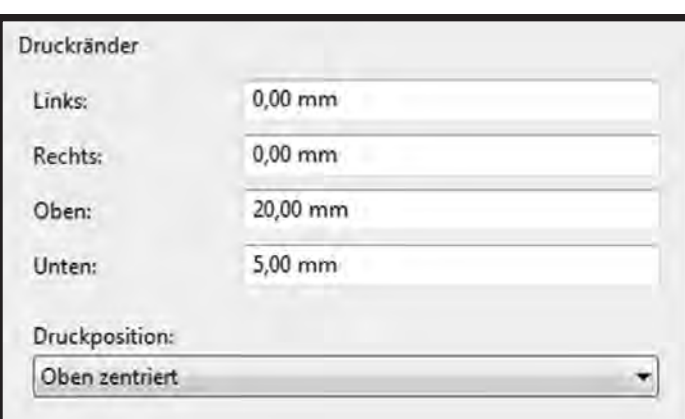

Die *Druckposition* (hier: Oben zentriert) regelt die Ausrichtung der Planseite auf dem Blatt.

## **Grafische Bearbeitung, PDF-Ausgabegröße**

Für die PDF-Ausgabe ist eine Festlegung bezüglich der Ausgabegröße erforderlich.

#### **Registerkarte "Grafische Bearbeitung, PDF-Ausgabegröße"**

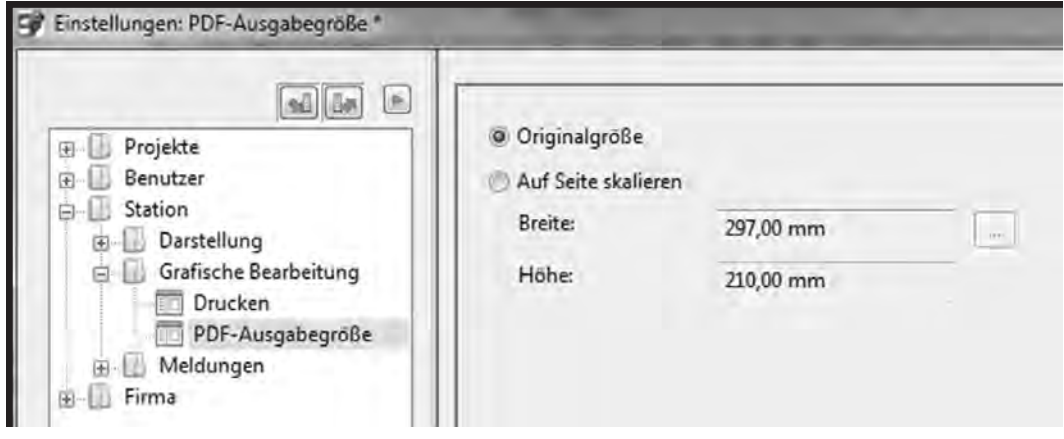

**Stationseinstellungen 2.3.2**

In der Regel wird die *Originalgröße* ausgegeben. Damit halten Sie sich alle weiteren Druckoptionen offen. Der Empfänger kann den Schaltplan in der Originalgröße ausdrucken (in der Regel DIN A3) oder aber in dem Standardformat DIN A4. Dies wird dann durch die Druckerhardware und die Druckertreibereinstellung geregelt.

Bei der Variante *Auf Seite skalieren* wird die Blattgröße manuell vorgegeben.

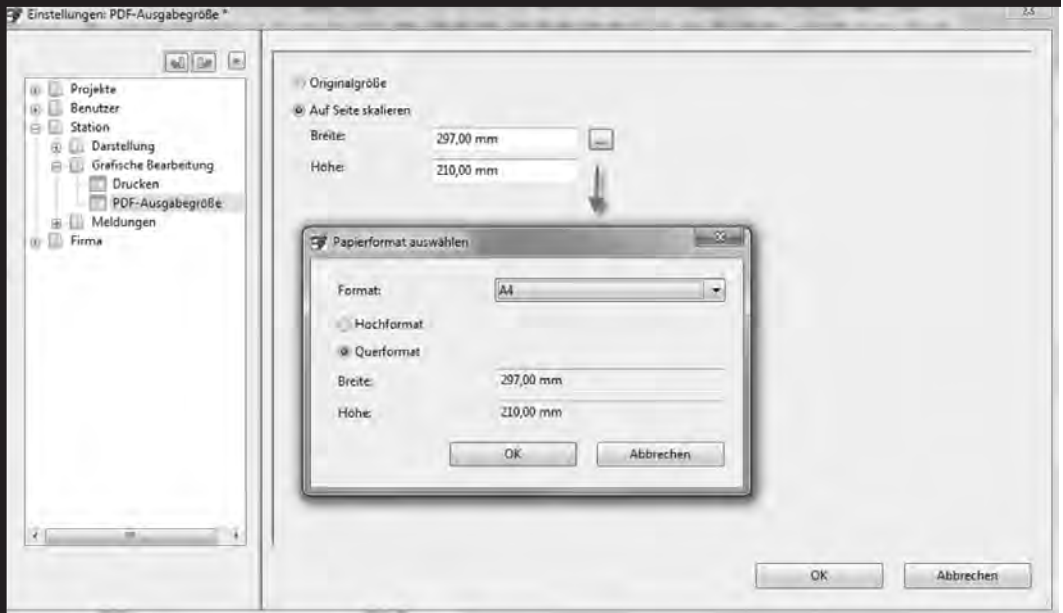

**Manuelle Auswahl der Blattgröße**

Aktivieren Sie die Option und klicken Sie auf den Dreipunktbutton. Es öffnet sich der Dialog *Papierformat auswählen*. Hier können Sie unter den gängigen Papiergrößen wählen. *Breite* (hier: 297,00 mm) und *Höhe* (hier: 210,00 mm) des gewählten Formats (hier: A4) werden angezeigt.

**2.3.2 Stationseinstellungen**

### **Meldungen, System**

Werden vom System Meldungen erzeugt, so werden diese in eine Datei geschrieben. Geben Sie an, wo die Datei gespeichert (hier: C:\Users\Public\EPLAN\Elecric P8) werden soll und welche Maximalgröße (hier: 30,00 MB) die Datei haben soll.

**Dialog "Meldungen, System"**

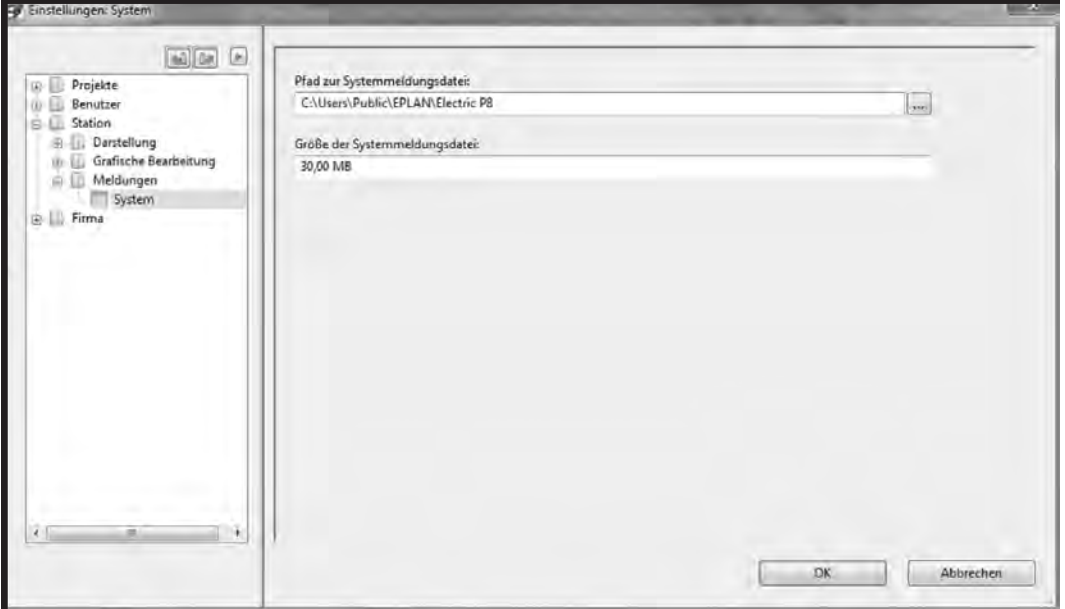

Die Standardwerte werden bei der Installation voreingestellt und sind im Normalfall gut gewählt.

**16. Ausgabe 8/2012**

**EPLAN electric P8**

**Linienfunktion 3.5.1**

## **3.5 Grafikfunktionen**

In EPLAN electric P8 stehen Ihnen eine Reihe von Grafikwerkzeugen zur Verfügung.

**Menü** "Grafik"

| Einfügen Projektdaten Suchen Optionen Dienstprogramme Fenster Hilfe                                                                                                    |                                              |                                                                                                    |
|----------------------------------------------------------------------------------------------------|----------------------------------------------|----------------------------------------------------------------------------------------------------|
| Symbol<br>Fenstermakro <sub>m</sub><br>Symbolmakro<br>Gerät<br>Angeschlossene Funktionen                                                                                             | <b>FINFG</b><br>M<br>STRG+EINFG<br>ALT+EINFG | IDO)<br>叫<br>出图曲曲<br>丗<br>15 读道道 需要表题                                                                                                    |
| Grafik                                                                                                    |                                              | DXF / DWG                                                                                                    |
| Bemaßung<br>Sondertext                                                                                                    |                                              | ab Text<br>T<br>- Bilddatei                                                                                                    |
| Stranganschluss<br>Verbindungssymbol<br>Verbinder / Verteiler<br>Kabeldefinition<br>Abschirmung<br>Verbindungsdefinitionspunkt<br>Potenzialdefinitionspunkt<br>e- Potenzialanschluss | UMSCHALT+F5<br>UMSCHALT+F6<br>UMSCHALT+F7    | Hyperlink<br>/ Linie<br>$STRG + F2$<br>Polylinie<br>Geschlossene Polylinie<br>Rechteck<br>R<br>Rechteck über Mittelpunkt<br>ĸ<br><b>Screis</b><br>Kreis über 3 Punkte<br>Bogen über Mittelpunkt<br>$STRG + G$<br>Bogen über 3 Punkte<br>Sektor<br><b>Ellipse</b><br>E |
| Klemmenleistendefinition<br>Steckerdefinition <sup>®</sup><br>Artikeldefinitionspunkt<br>Pfad-Funktionstext                                                                          | $STRG+T$                                     |                                                                                                    |
| Kasten / Anschluss / Montageplatte                                                                                                    |                                              | <b>Bézierkurve</b>                                                                                                    |

Aktivieren Sie die Grafikfunktionen über das Menü oder die Schaltflächen.

## **Schaltflächen**

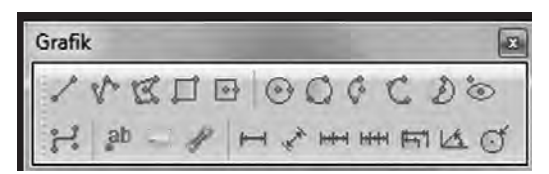

In den folgenden Kapiteln werden die verschiedenen Grafikwerkzeuge und Grafikfunktionen beschrieben.

**3.5.1 Linienfunktion**

## **3.5.1 Linienfunktion**

Bei der Linienfunktion handelt es sich um eine absolute Linie. Es gibt einen Startpunkt und einen Endpunkt. Diese Funktion eignet sich zum Zeichnen und Konstruieren mit einzelnen Linien.

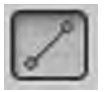

Starten Sie die Linienfunktion über das Menü, den Shortcut *Shift+F2* oder die Schaltfläche.

Bestätigen Sie den Anfangspunkt der Linie durch einen Mausklick oder durch Drücken der Return-Taste. Ziehen Sie die Linie durch Verschieben der Maus oder mit den Pfeiltasten. Bestätigen Sie den Endpunkt der Linie mit einem Mausklick oder Return. Sie können eine weitere Linie zeichnen oder die Linienfunktion (Shortcut Esc) verlassen.

### **Linie mit Pfeil**

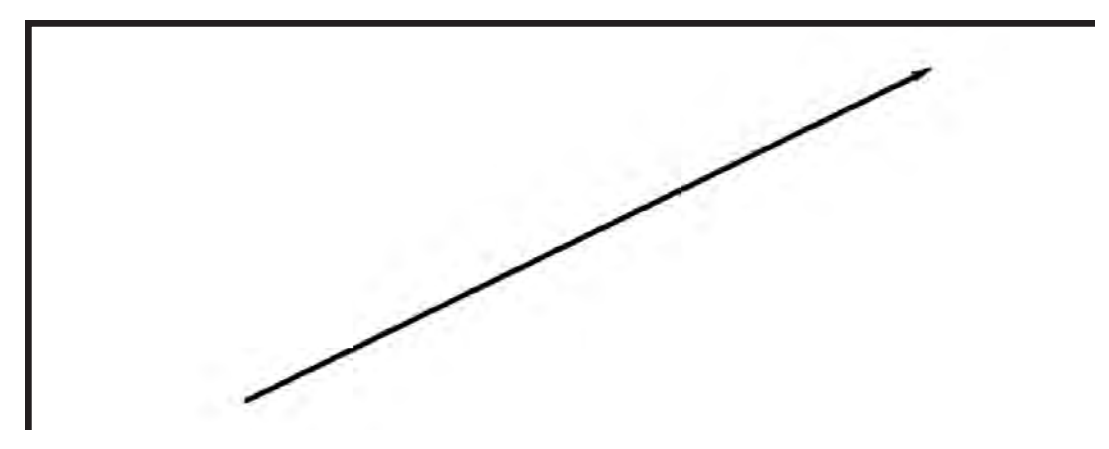

Um die Eigenschaften der Linie zu bearbeiten, öffnen Sie den Dialog *Eigenschaften*.

Bewegen Sie den Mauszeiger in den Fangbereich der Linie und öffnen Sie das Menü mit einem Doppelklick. Sie finden zwei Registerkarten: *Linie* und *Format*.

**<sup>11.</sup> Ausgabe 5/2011**

Aktivieren Sie zunächst die Registerkarte *Linie*. Hier finden Sie die Koordinaten für den Start- und den Endpunkt der Linie.

#### **Linieneigenschaften**

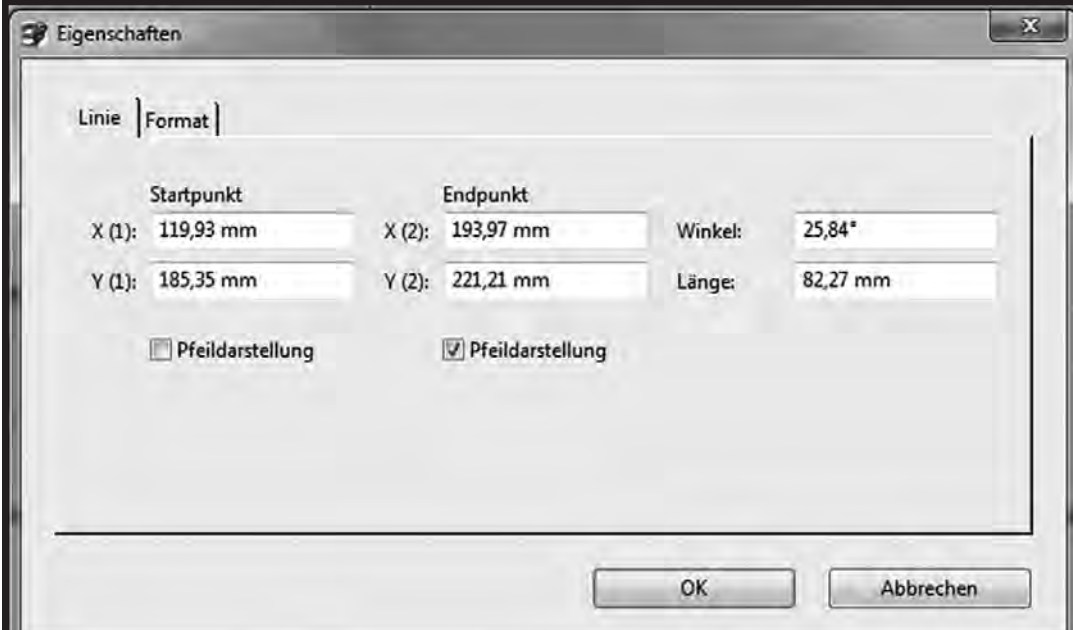

Die Felder können editiert werden. Ändern Sie beispielsweise den Startpunkt der Linie, so bleiben die Koordinaten des Endpunkts erhalten. Der Winkel und die Länge werden neu berechnet.

# *Tipp:*

**Sie haben eine krumme Linie gezeichnet. Kein Problem. Öffnen Sie einfach den Eigenschaftendialog und schreiben Sie in das Feld "Winkel" 0˚ ein. Dann ist die Linie gerade.**

Werden Linie oder Länge editiert, so ändert sich der Endpunkt der Linie. Der Startpunkt bleibt.

**3.5.1 Linienfunktion**

Anfangspunkt oder Endpunkt der Linie können mit einem Pfeil (siehe Abbildung "Schaltflächen") versehen werden.

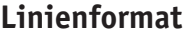

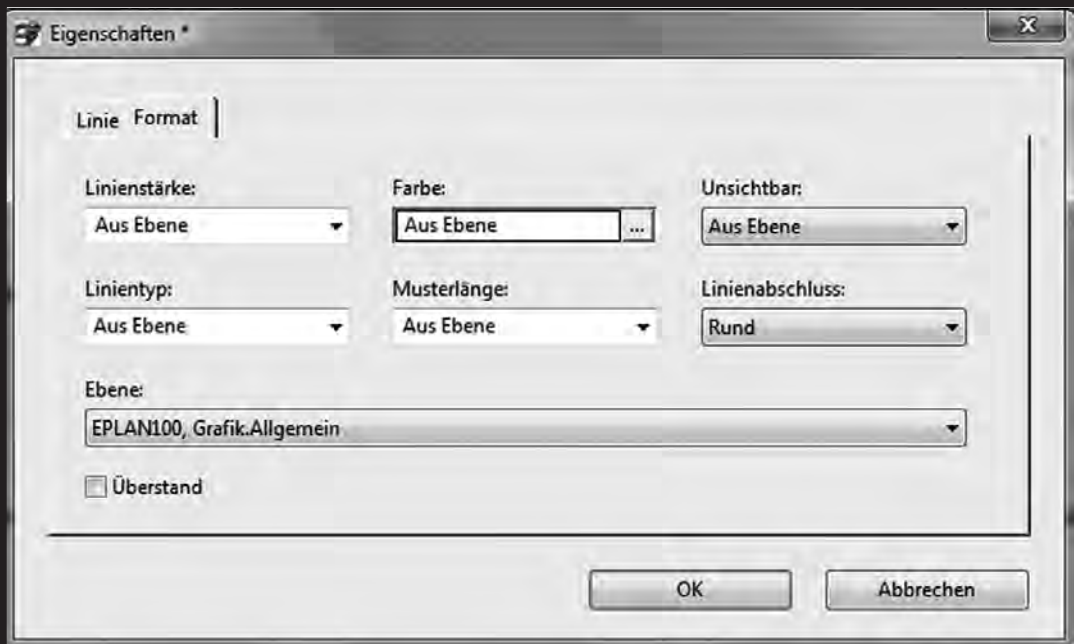

Das Format der Linie ist in einer Ebene (hier: EPLAN100, Grafik. Allgemein). Sie können die Linienformate individuell abändern.

**Linienfunktion 3.5.1**

### **Ändern des Linientyps**

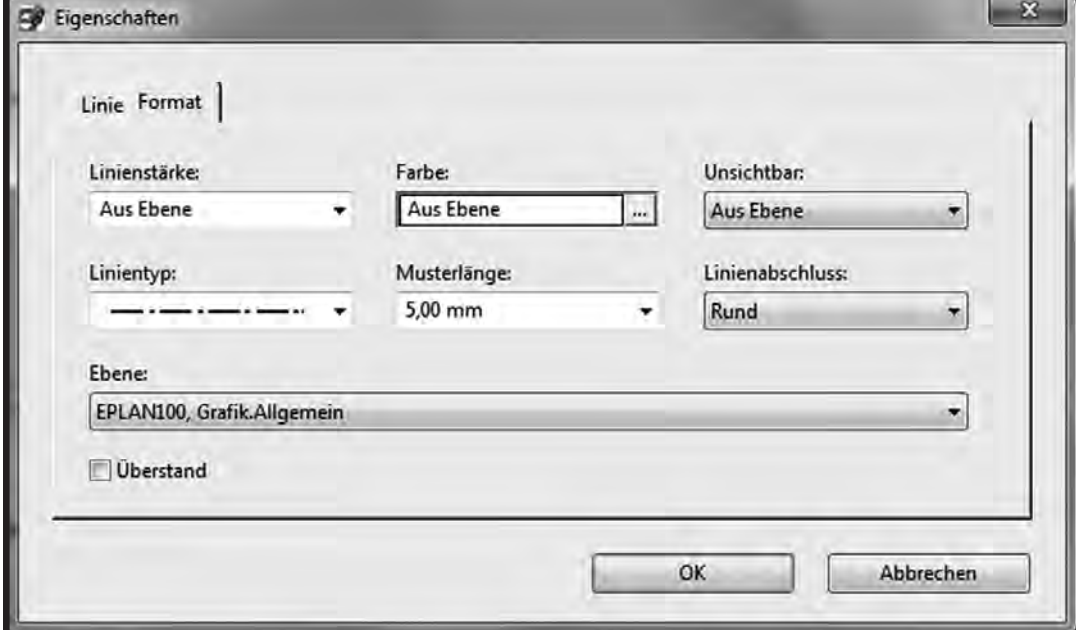

Wird z.B. eine strichpunktierte Linie benötigt, so klicken Sie auf die Pfeiltaste im Feld *Linientyp*. Suchen Sie das gewünschte Linienmuster aus. Die Muster sind vordefiniert und können nicht verändert werden. Über die Musterlänge (hier: 5,00 mm) kann das Muster verkürzt oder gestreckt werden. Die Musterlänge ist die Länge eines einzelnen Grundmusters. Bei der strichpunktierten Linie besteht das Grundmuster aus einem Strich, einer Leerstelle, einem Punkt und einer zweiten Leerstelle.

#### **Strichpunktierte Linie**

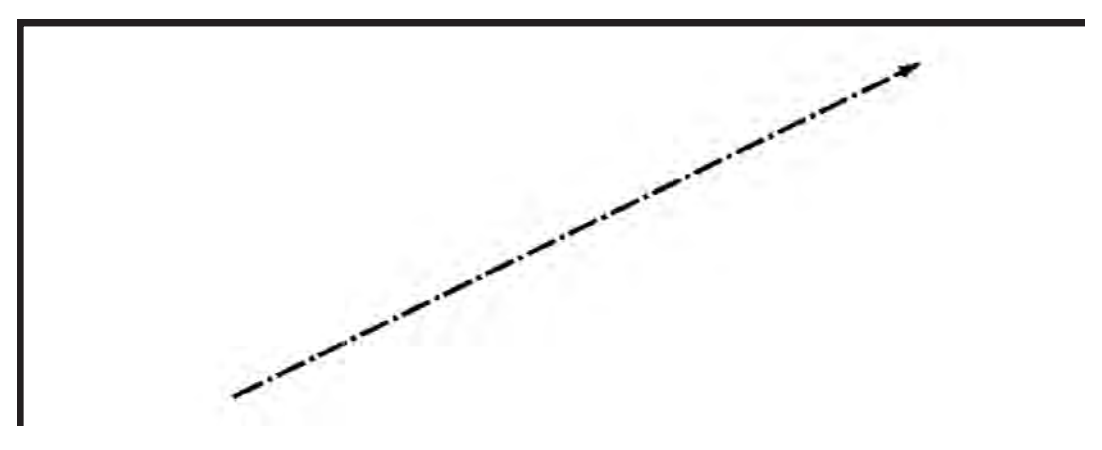

**3.5.1 Linienfunktion**

Um kleine Konstruktionen zu machen, schalten Sie den Objektfang (*Optionen*  $\rightarrow$  *Objektfang*) ein.

**Konstruktion**

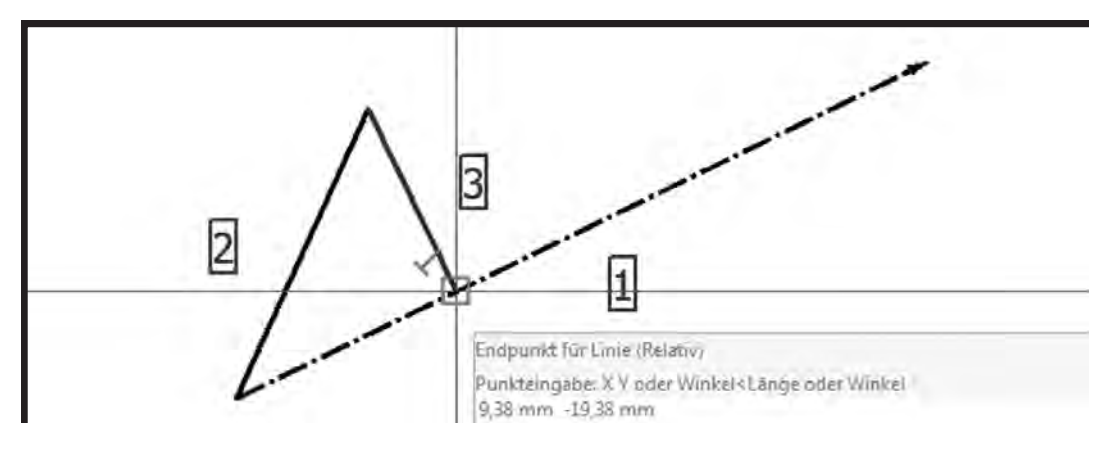

Aktivieren Sie die Linienfunktion erneut und bewegen Sie den Mauszeiger auf den Anfangspunkt der strichpunktierten Linie (hier: 1). Ist der Mauszeiger genau auf dem Punkt, erscheint ein kleines rotes Quadrat. Bestätigen Sie den Anfangspunkt der neuen Linie (hier: 2) und ziehen Sie diese Richtung rechts oben. Bestätigen Sie den Endpunkt der Linie. Beginnen Sie eine neue Linie (hier: 3) und bewegen Sie sich zurück in Richtung gestrichelter Linie. Auf der gestrichelten Linie gibt es mehrere Fangpunkte. Das sind der Endpunkt (Pfeil), die Mitte der Linie und der Lotpunkt. Wird das Lot gefällt, so erscheint zusätzlich ein kleines rotes Lotsymbol.

**<sup>11.</sup> Ausgabe 5/2011**

**Definition der Kennbuchstaben 5.7.1**

## **5.7 Betriebsmittelkennbuchstaben**

Wird ein Symbol aus einer der Symbolbibliotheken im Schaltplan eingefügt, wird in der Regel automatisch ein Betriebsmittelkennbuchstabe vorgeschlagen und eine Zählnummer vergeben. Die Zählnummer richtet sich nach dem verwendeten Online-Nummerierungsschema. Der *Kennbuchstabe* richtet sich nach der Funktionsdefinition des Symbols. Mit dieser wiederum ist der vorgeschlagene Kennbuchstabe verknüpft.

## **5.7.1 Definition der Kennbuchstaben**

Die Kennbuchstaben werden den Funktionsdefinitionen in einer Tabelle zugeordnet. Zu Ihren Stammdaten gehören mehrere dieser Tabellen. In jedem Projekt wird eine dieser Tabellen verwendet. Welche Tabelle (hier: IEC) benutzt wird, ist in den Projekteinstellungen hinterlegt.

#### **Aktueller Kennbuchstabensatz**

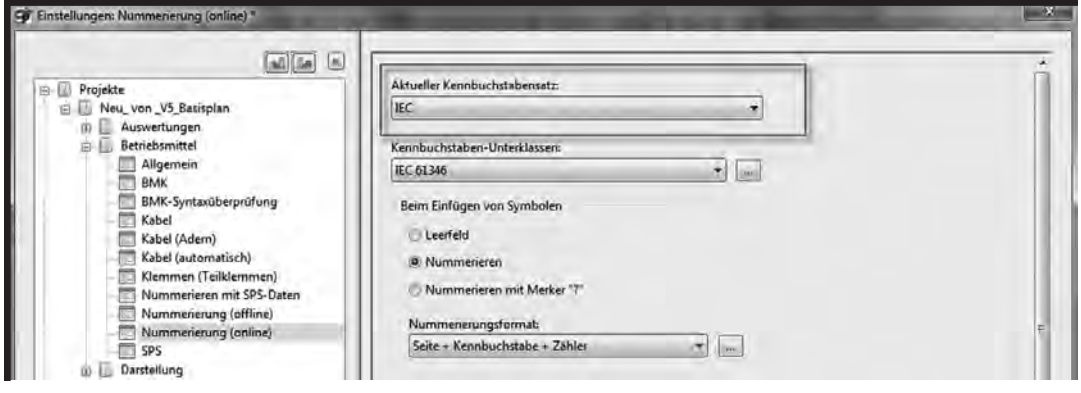

Um die Tabelle einzustellen, navigieren Sie in den Einstellungen des Projekts (hier: Neu\_von\_V5\_Basisplan) zu *Betriebsmittel* → *Nummerierung (online)*. Klicken Sie auf die Pfeiltaste und wählen Sie die gewünschte Tabelle (hier: IEC) aus. Bearbeitet werden kann die Tabelle an dieser Stelle nicht.

Um einen Kennbuchstabensatz zu editieren oder einen neuen anzulegen, gehen Sie über *Dienstprogramme* → Stammdaten → Kennbuchstabe.

**5.7.1 Definition der Kennbuchstaben**

#### **Bearbeitung starten**

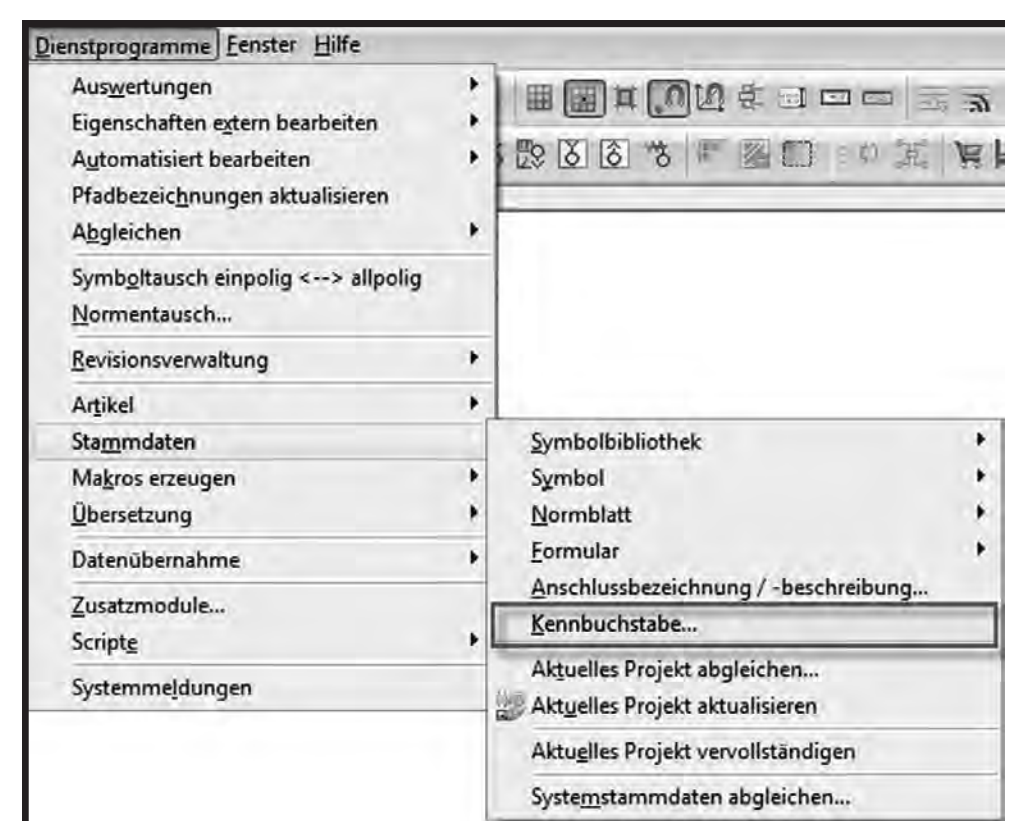

Es öffnet sich der Dialog *Kennbuchstaben-Vorschläge.* In dem Dialog sind mehrere Tabellen (IEC, IEC 81346 und NFPA) zu sehen; außerdem die verfügbaren Funktionsdefinitionen. Diese sind in *Kategorien* und *Gruppen* zusammengefasst.

Die Tabelle *IEC* kann nicht editiert werden und ist daher ausgegraut. Die anderen Tabellen können Sie bearbeiten.

**Definition der Kennbuchstaben 5.7.1**

#### **IEC-Kennbuchstabensatz**

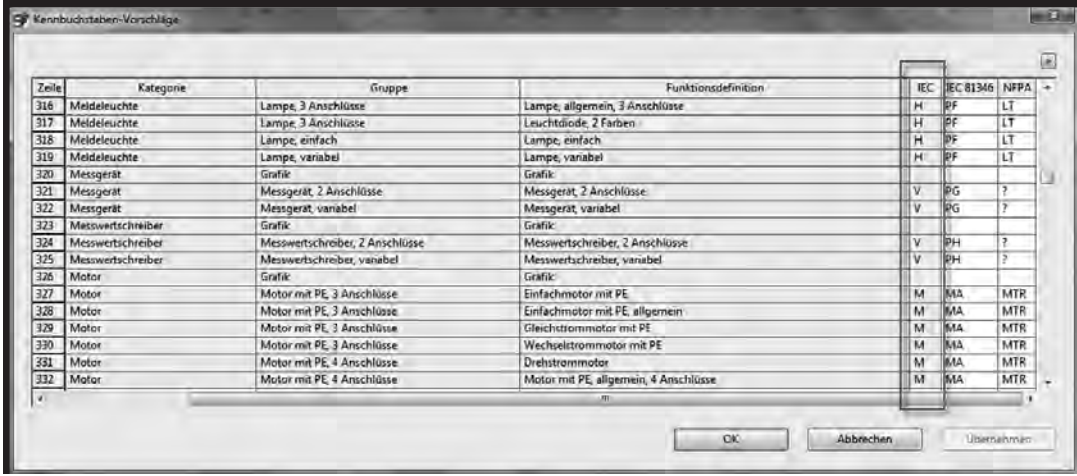

Um eine Tabelle (hier: IEC 81346) zu bearbeiten, klicken Sie einfach in das Kennbuchstabenfeld für die gewünschte Funktionsdefinition (hier: Einfachmotor mit PE) und tragen den gewünschten Kennbuchstaben (hier: MA) ein.

#### **Kennbuchstabensatz editieren**

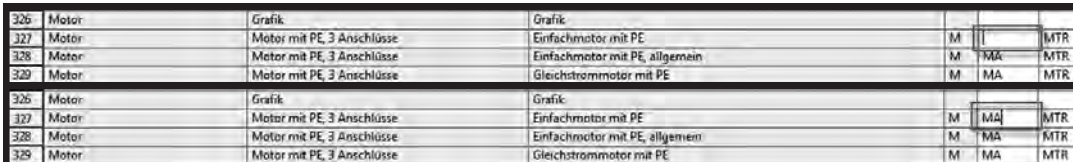

Der Kennbuchstabe für den Motor setzt sich gemäß der IEC 81346 aus der Hauptklasse (hier: M) und der Unterklasse (hier: A) zusammen. Die Zuordnung der Kennbuchstaben ist in diesem Beispiel eindeutig. Haben Sie es mit einer Funktionsdefinition zu tun, bei der die Zuordnung nicht eindeutig ist (z.B. Schütz), gibt es die Möglichkeit, die verschiedenen Kombinationen separat zu vergeben. Dies ist im nachfolgenden Kapitel 5.7.2 "*Definition der Unterklassen*" näher erläutert. Eine Auflistung aller Hauptklassen gemäß IEC 81346 finden Sie in Kapitel 8.6.1 "*Hauptklassen der Betriebsmittelkennbuchstaben*". Eine ausführliche Erläuterung der jeweiligen Unterklassen finden Sie in Kapitel 8.6.2 "Unterklassen der Betriebsmittelkennbuchstaben".

**5.7.1 Definition der Kennbuchstaben**

# *Tipp:*

Die aus der vorherigen Seite als Ausschnitt abgebildete Tabelle "IEC **81346" können Sie nebst einer ausführlichen Installationsanleitung kostenlos downloaden. Den Link und den QR-Code finden Sie am Ende des Artikels.**

Um eine neue Tabelle anzulegen oder zu bearbeiten, öffnen Sie das Kontextmenü über die rechte Maustaste oder die blaue Pfeiltaste.

#### **Kontextmenü**

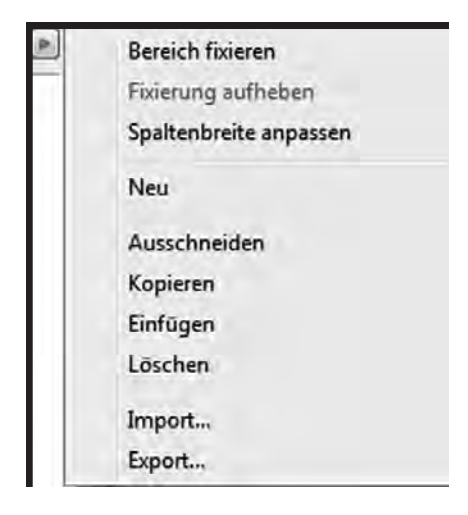

Hier finden Sie die notwendigen Aktionen. Um beispielsweise einen neuen Kennbuchstabensatz anzulegen, klicken Sie auf *Neu*.

Es öffnet sich der Dialog *Neuer Kennbuchstabensatz.*

**Definition der Kennbuchstaben 5.7.1**

#### **Kennbuchstabensatz anlegen**

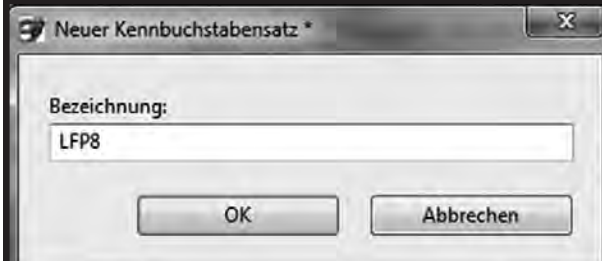

Geben Sie den Namen (hier: LFP8) ein und bestätigen Sie mit *OK*.

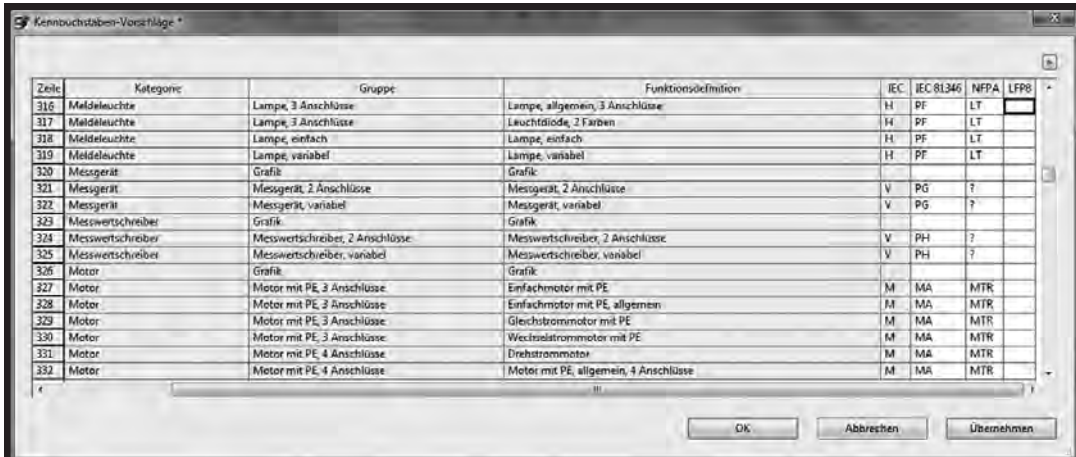

#### **Neuer Kennbuchstabensatz**

Der neue Kennbuchstabensatz wird in der Matrix angezeigt.

Mit den anderen Funktionen aus dem Kontextmenü können Sie nun die Inhalte einer anderen Tabelle kopieren bzw. ausschneiden und in die neue Tabelle einfügen. Bitte denken Sie daran, die jeweiligen Daten vor der jeweiligen Aktion zu markieren.

Die Tabellen können auch exportiert werden und an einer anderen Arbeitsstation (z.B. bei einem Kunden) wieder importiert werden.

Markieren Sie dazu die Spaltenüberschrift der zu exportierenden Tabelle und starten Sie die Aktion *Exportieren*.

**5.7.1 Definition der Kennbuchstaben**

Es öffnet sich der Dialog *Export.*

### **Dialog** "Export"

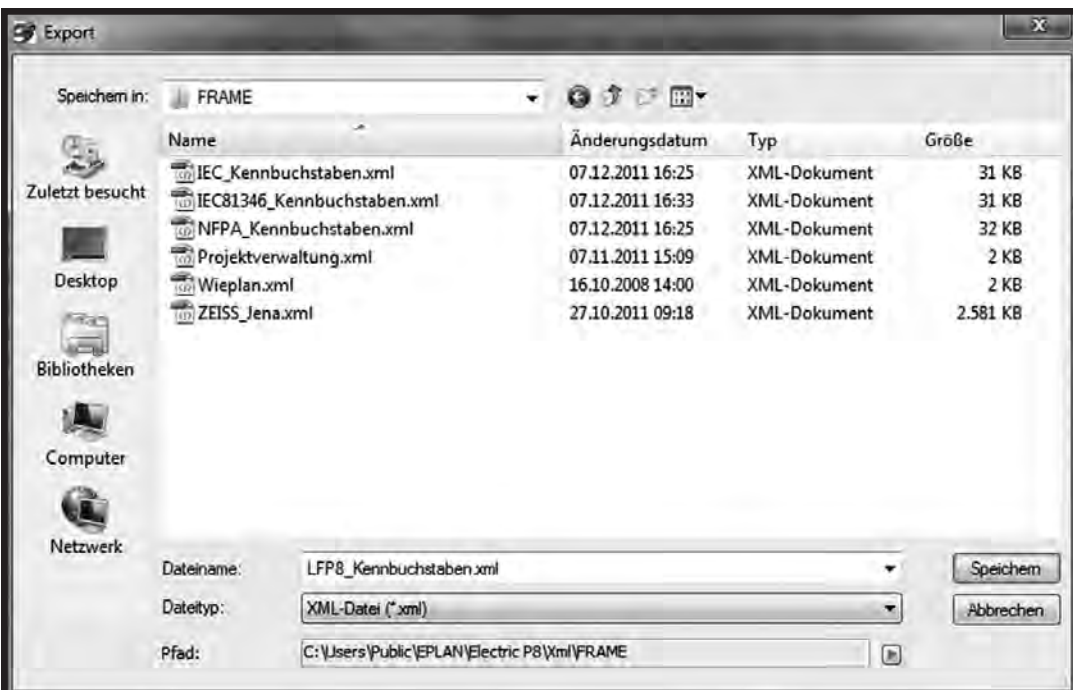

Vergeben Sie einen neuen Dateinamen (hier: LFP8\_Kennbuchstaben) für die XML-Datei. Klicken Sie auf *Speichern*.

Der Importvorgang verläuft genau umgekehrt.

## **Downloadlink und QR-Code:**

http:/ /leitfaden-eplan-p8.de/download.html

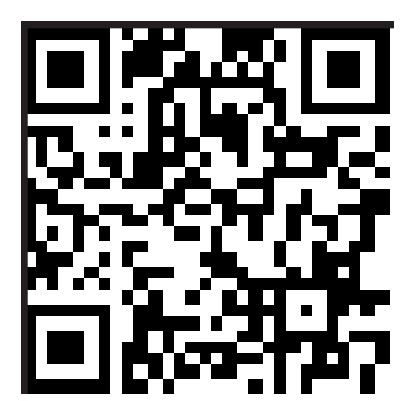

**PDF-Datei erzeugen 6.5.1**

## **6.5 PDF-Ausgabe und Redlining**

Jedes EPLAN-Projekt oder einzelne Seiten eines Projekts können als PDF-Datei ausgegeben werden. Mithilfe des Programms "Acrobat Professional" oder "Acrobat Standard" können diese PDF-Dateien mit Kommentaren und Markierungen (z.B. Korrekturanmerkungen) ergänzt werden. Mehr dazu erfahren Sie in Kapitel 6.5.2 "*PDF-Projekte kommentieren*". Diese Kommentare und Grafiken können anschließend wieder in EPLAN electric P8 importiert und bearbeitet werden. Dies wird in Kapitel 6.5.3 "*PDF-Datei importieren*" näher erläutert.

Dieses Verfahren birgt viele interessante Möglichkeiten. So können Sie beispielsweise Projekte korrigieren lassen, ohne dass der Korrektor selbst über eine Lizenz von EPLAN electric P8 verfügt.

## **6.5.1 PDF-Datei erzeugen**

Bereits in den Vorgängerversionen von EPLAN electric P8 war es möglich, ein komplettes Projekt oder einzelne Seiten als intelligente PDF-Datei auszugeben.

## *Tipp:*

**Diese Funktion steht Benutzern der Studentenversion (EPLAN Education) sowie in der Didactic-Version für Bildungsträger nicht zur Verfügung. Bei Benutzung dieser Versionen verwenden Sie einen PDF-Druckertreiber (z.B. Free-PDF). Diese Treiber erhalten Sie als Shareware kostenlos im Internet.**

Intelligent deshalb, weil diese PDF-Datei mehr bietet als PDF-Dateien, die durch einen PDF-Druckertreiber erzeugt wurden. Mehr Informationen dazu erhalten Sie in Kapitel 6.5.4 "*Einstellungen für intelligenten PDF-Export*". Um die PDF-Ausgabe zu starten, markieren Sie zunächst im Seitennavigator (Öffnen mit Shortcut+F12) die Seiten, die als PDF exportiert werden sollen.

**6.5.1 PDF-Datei erzeugen**

#### **PDF-Export starten**

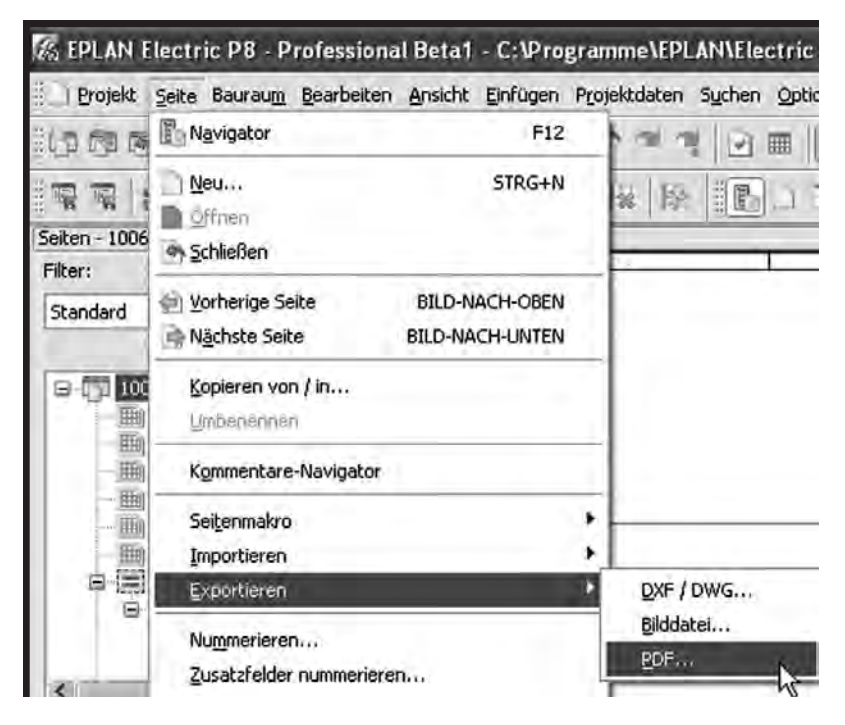

Um den PDF-Export zu starten, gehen Sie in das Menü *Seite → Exportieren*  $\rightarrow$  *PDF*.

Es öffnet sich der Dialog *PDF-Export.* In dem Dialog wird bei *Quelle* das Quellprojekt (hier: 100615\_TCLL) angezeigt. Ihre Exporteigenschaften legen Sie in einem Schema (hier: Standardvorgabe EPLAN) fest.

**10. Ausgabe 2/2011**

**EPLAN electric P8**

**PDF-Datei erzeugen 6.5.1**

#### **Dialog "PDF-Export"**

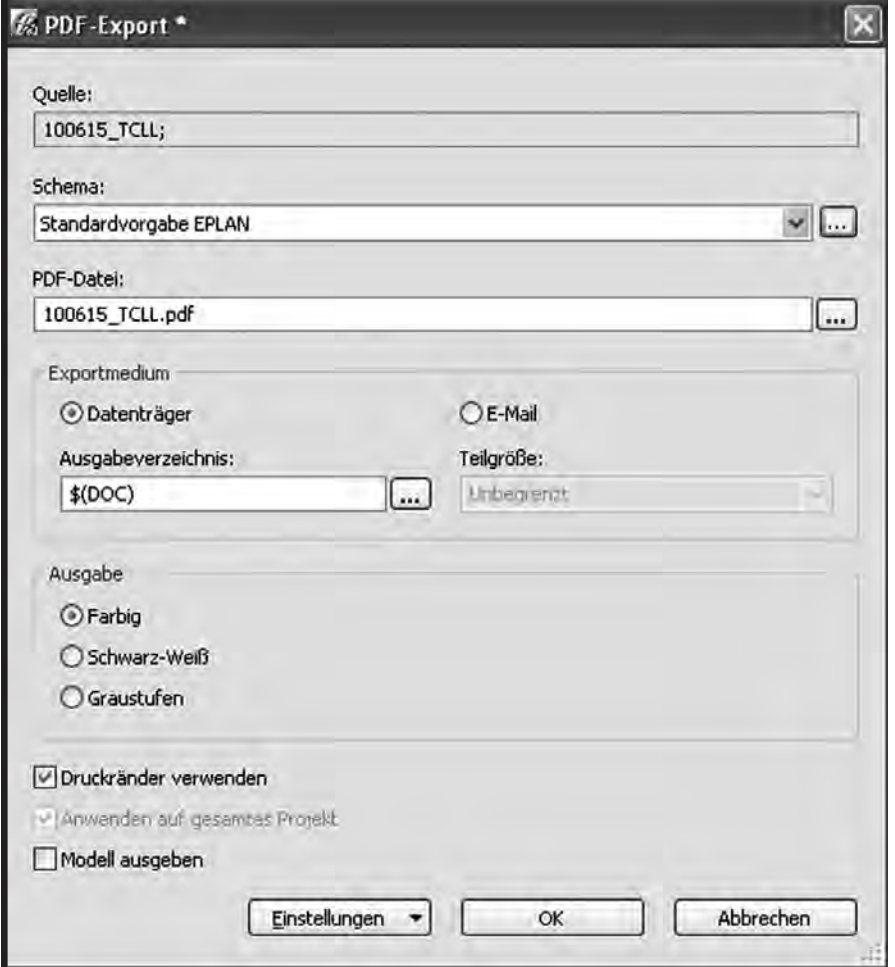

Unter dem Punkt *PDF-Datei* legen Sie den Dateinamen (hier: 100615\_TCLL.pdf) fest. Entscheiden Sie dann, ob Sie die PDF-Datei lieber per E-Mail verschicken oder auf einem Datenträger (hier gewählte Option) speichern. Bestimmen Sie das *Ausgabeverzeichnis* (hier: \$ (DOC)). Das Kürzel \$ (DOC) ist ein Platzhalter für das Dokumentenverzeichnis des Projekts. Es handelt sich dabei um den Ordner DOC, der automatisch vom System als Unterordner des jeweiligen Projektverzeichnisses (hier: 100615\_TCLL) angelegt wird. Durch Klick auf die Dreipunktetaste können Sie jedes andere Laufwerk/jeden anderen Ordner wählen.

**6.5.1 PDF-Datei erzeugen**

Der Schalter *Druckränder verwenden* ist missverständlich. Wird der Schalter gesetzt, so wird das PDF ohne einen Rand angezeigt. Die Begrenzung ist der Plottrahmen. Ist der Schalter nicht gesetzt, so bleibt ein kleiner Rand (ca. 3 mm) in der PDF-Ansicht. Werden die beiden PDF-Dateien über einen Standarddrucker gedruckt, so gibt es keinen Unterschied mehr.

Der Schalter *Anwenden auf gesamtes Projekt* ist im Bild ausgegraut, da bei unserem Test das komplette Projekt markiert wurde.

Die Option *Modell ausgeben* bezieht sich auf das 3D-Modul für den Schaltschrankaufbau und wird an dieser Stelle nicht näher beleuchtet.

Klicken Sie auf *OK*, um den PDF-Export zu starten.

**PDF-Projekte kommentieren 6.5.2**

## **6.5.2 PDF-Projekte kommentieren**

Liegt Ihnen ein EPLAN-Projekt als PDF-Datei vor, so können Sie es mit dem Programm "Acrobat" von Adobe öffnen und mit Kommentaren versehen. Dies ist eine spezielle Funktionalität der Programme "Adobe Acrobat Professional" (hier: Version 8) und "Adobe Acrobat Standard". Der "Acrobat Reader", wie in der Online-Hilfe von EPLAN electric P8 irrtümlicherweise vermerkt, reicht hierzu nicht aus.

#### **Geöffnetes PDF-Projekt**

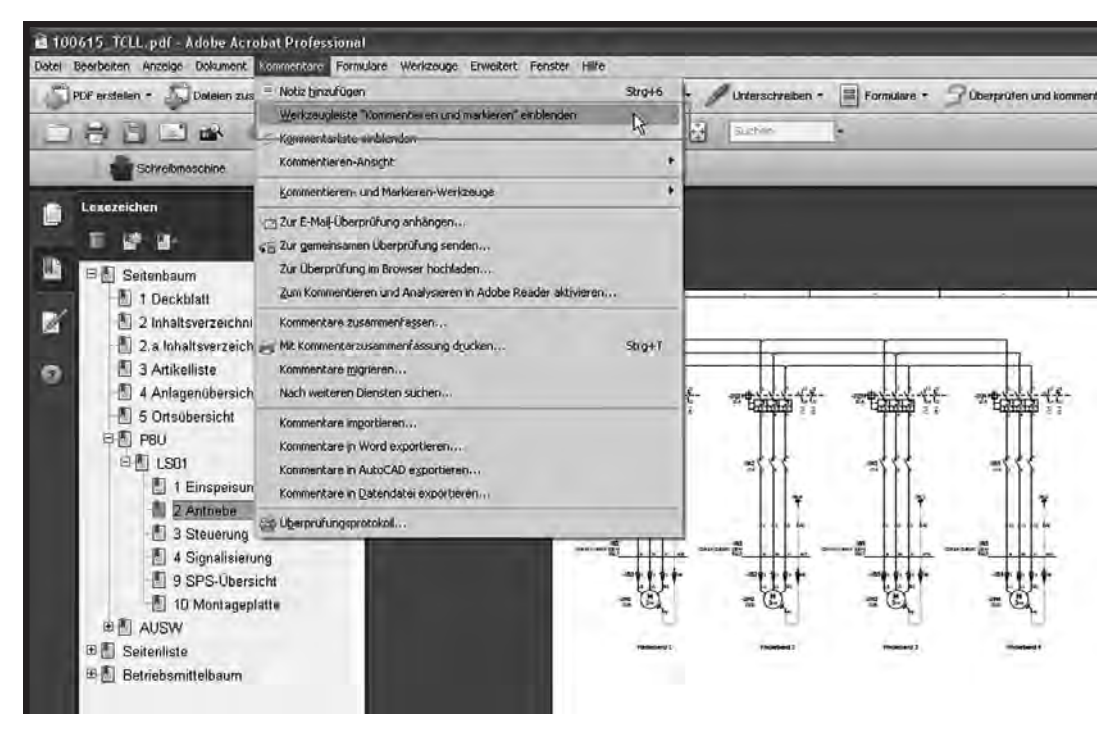

Starten Sie das PDF-Projekt in Acrobat. Öffnen Sie zunächst die Werkzeugleiste für die Kommentierung und Markierung des Projekts. Gehen Sie dazu in das Menü *Kommentar* und aktivieren Sie diese.

Es stehen Ihnen verschiedene Text- und Grafikwerkzeuge für die Markierung (z.B. Kreis) und Kommentierung (z.B. Notiz) zur Verfügung. Jedem Grafikelement ist jeweils eine Textfunktion zugeordnet. Daher wird in der Erläuterung auf die separate Benutzung von Textfunktionen verzichtet.

**6.5.2 PDF-Projekte kommentieren**

#### **Werkzeugleiste von Acrobat Professional 8.0**

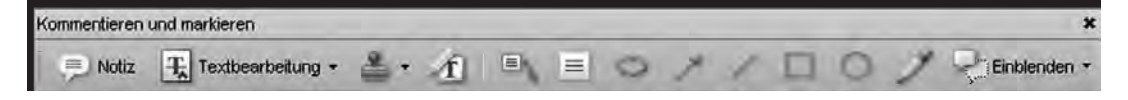

Im nachfolgenden Beispiel soll ein Motor (hier: -2M4) markiert und mit einem Kommentar versehen werden.

#### **Motor markieren**

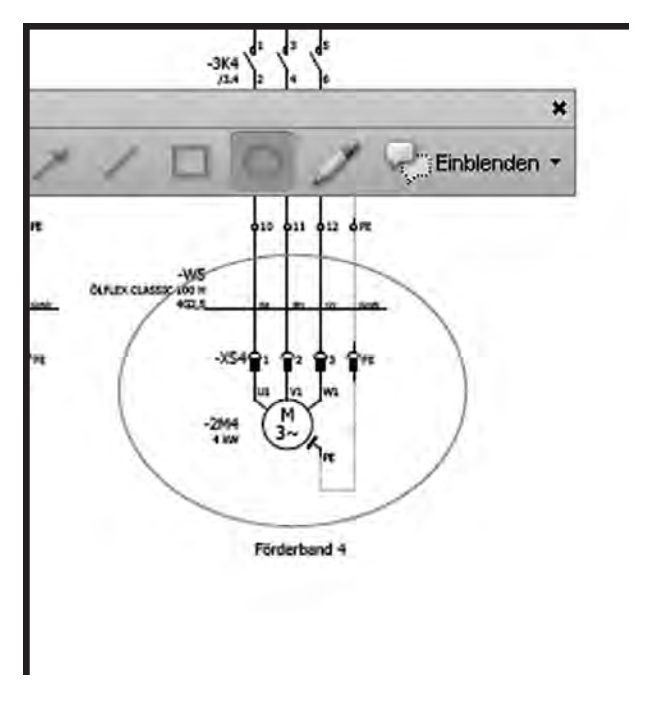

Aktivieren Sie die Kreisfunktion in der Werkzeugleiste und ziehen Sie um den Motor (hier: -2M4) einen Kreis, um das Betriebsmittel zu markieren. Die Standardfarbe für die Grafikmarkierungen ist Rot.

Doppelklicken Sie auf den Kreis.

**PDF-Projekte kommentieren 6.5.2**

#### **Kommentar einfügen**

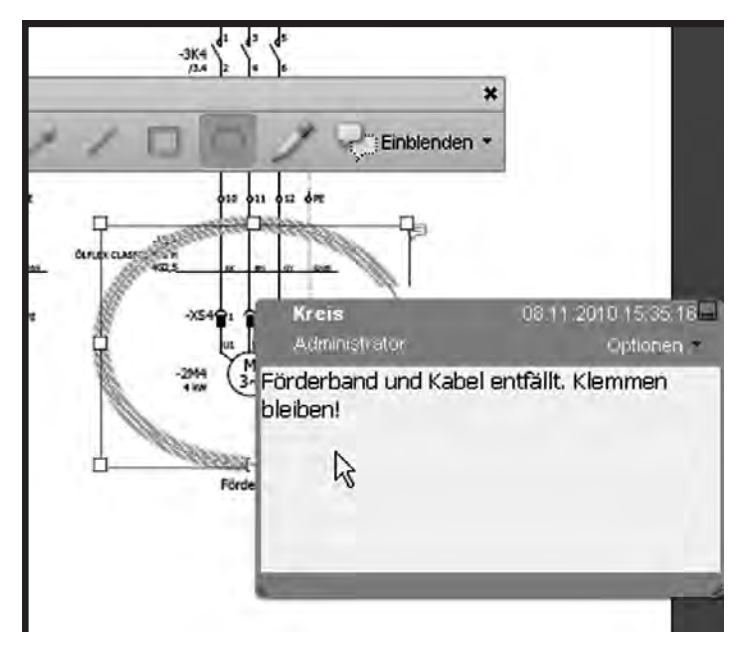

Es öffnet sich ein kleines Textfeld. In dem Rahmen des Textfeldes wird der Name der Grafik (hier: Kreis) angezeigt, ebenso der Windowsbenutzer (hier: Administrator) sowie Datum und Uhrzeit.

Schreiben Sie Ihren Kommentar (hier: Förderband und Kabel entfällt. Klemmen bleiben!) in das Textfeld.

# *Tipp:*

Über das Auswahlmenü "Optionen" können Sie auch voreingestellte **Statusmeldungen vergeben. Diese werden beim EPLAN-Import berücksichtigt.**

Schließen Sie das Textfeld wieder durch Klick auf das Minimierensymbol. Am rechten oberen Ende der Grafikkontur erscheint ein kleines gelbes Notizsymbol in Form einer Sprechblase.

**6.5.2 PDF-Projekte kommentieren**

Fügen Sie auf den nachfolgenden Seiten beliebige weitere Kommentare ein. Die Kommentare lassen sich übersichtlich in einem Navigator anzeigen.

#### **Kommentare-Navigator von Acrobat**

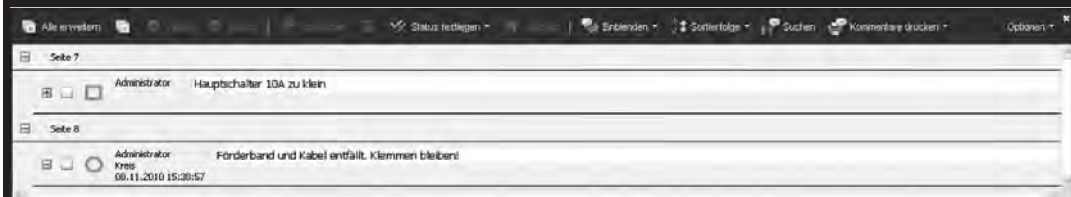

Nach dem Kommentieren speichern Sie die PDF-Datei. Sie kann nun in EPLAN electric P8 importiert werden.

**PDF-Datei importieren 6.5.3**

## **6.5.3 PDF-Datei importieren**

Haben Sie ein kommentiertes EPLAN-Projekt als PDF-Datei vorliegen, so können Sie die Korrekturen und die dazugehörigen Kommentare in EPLAN electric P8 importieren. Öffnen Sie zunächst das originale EPLAN-Projekt und markieren Sie es im Seitennavigator.

#### **Geöffnetes PDF-Projekt**

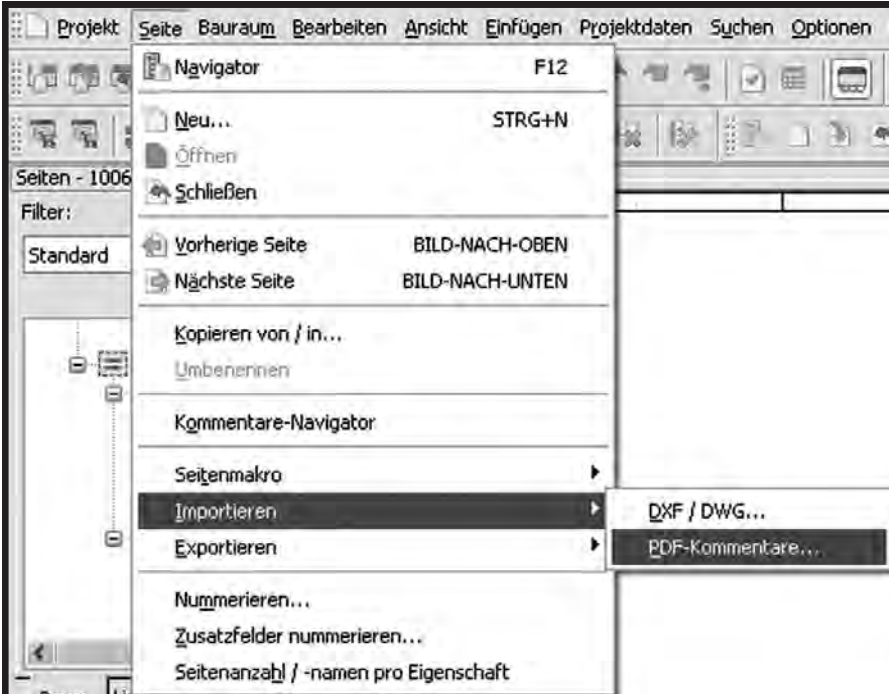

Gehen Sie über das Menü Seite → Importieren → PDF-Kommentare.

Die Grafiken aus der PDF-Datei werden nun in das EPLAN-Projekt übernommen.

**6.5.3 PDF-Datei importieren**

**Importierte Grafik mit Kommentaren**

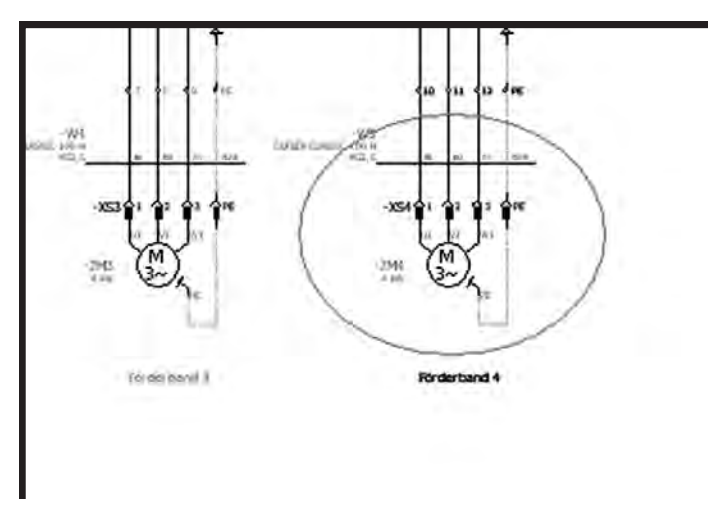

Doppelklicken Sie auf die Kontur der Grafik.

## **Dialog** "Eigenschaften"

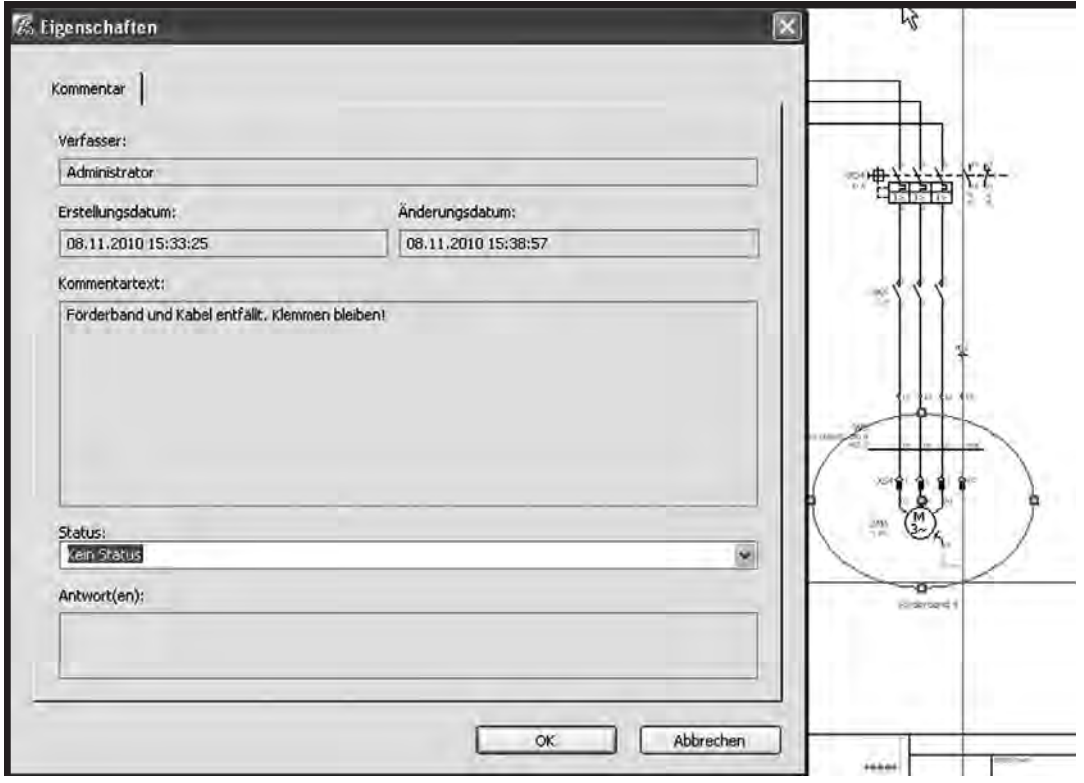

Es öffnet sich der Dialog *Eigenschaften* der Grafik.

**10. Ausgabe 2/2011**

**EPLAN electric P8**

**PDF-Datei importieren 6.5.3**

In dem Dialog werden der Verfasser des Kommentars (hier: Administrator), der Kommentartext (hier: Förderband und Kabel entfällt. Klemmen bleiben!) sowie Datum und Uhrzeit angezeigt. Der Status (hier: kein Status) kann eingestellt werden.

#### **Kommentare-Navigator öffnen**

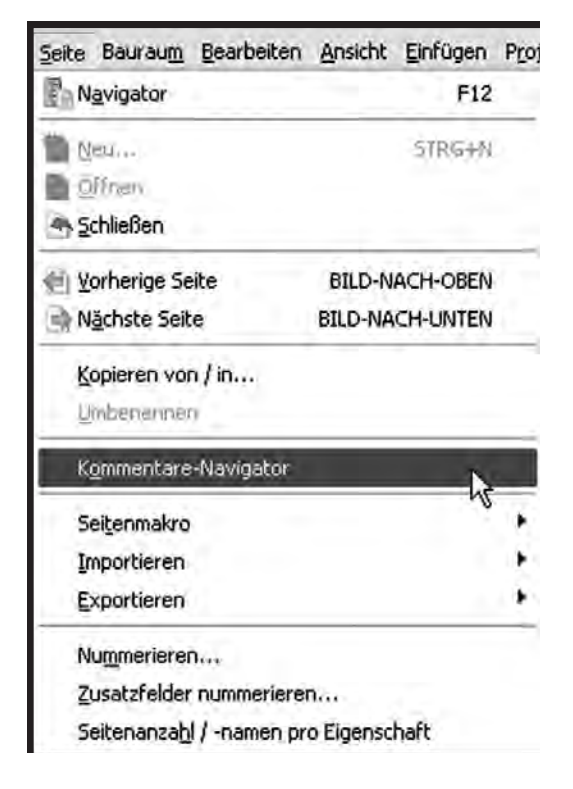

Zur effektiveren Verwaltung der Kommentare können diese zusätzlich in einem Kommentare-Navigator angezeigt werden.

Öffnen Sie den *Kommentare-Navigator* im Menü *Seite*.

Die verschiedenen Kommentare werden gemäß der Seitenstruktur angezeigt; alternativ dazu, wie bei jedem Navigator in EPLAN electric P8, in einer frei konfigurierbaren Liste.

Sie können über den Status filtern. Dies ermöglicht Ihnen, bearbeitete Kommentare auszublenden.

**6.5.3 PDF-Datei importieren**

#### **Kommentare-Navigator mit Redline**

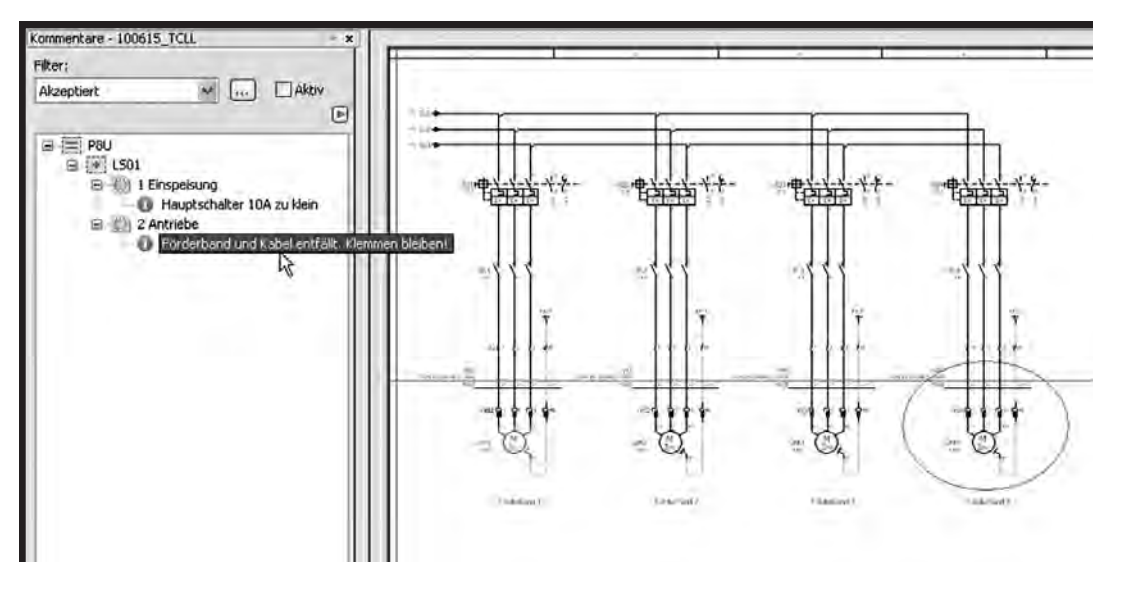

Statt zu filtern können Sie die Kommentargrafik auch einfach im EPLAN-Projekt löschen. Die Meldung verschwindet dann automatisch aus dem Kommentare-Navigator.

#### **Bearbeiten der Meldung**

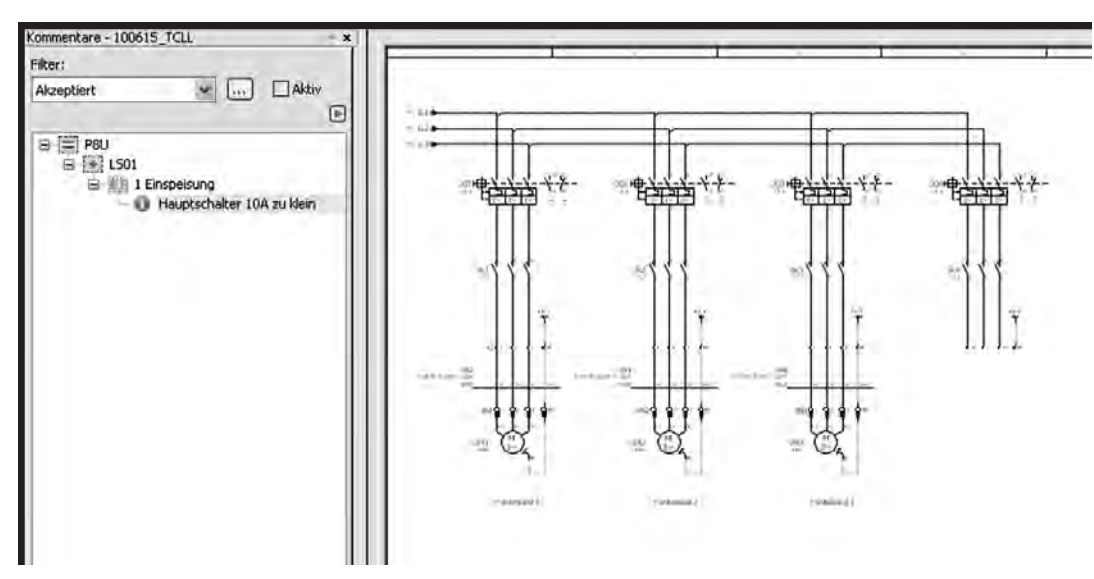

Über das Kontextmenü im Navigator können Sie noch verschiedene Aktionen starten.

**10. Ausgabe 2/2011**

**EPLAN electric P8**

**PDF-Datei importieren 6.5.3**

Aktion "Gehe zu"

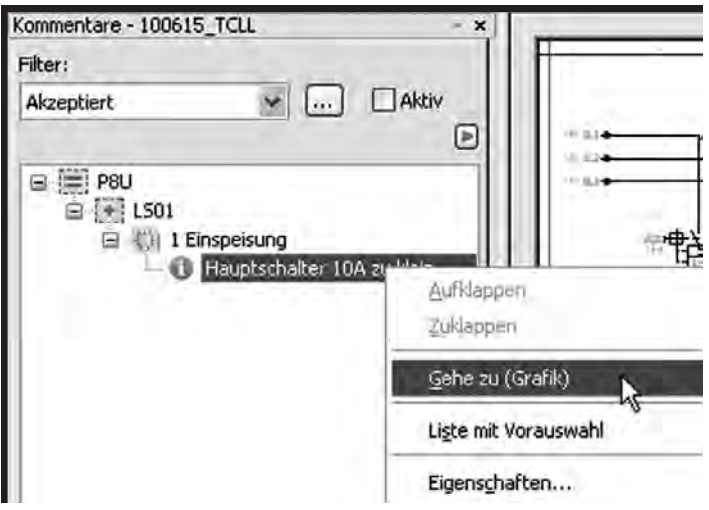

Markieren Sie eine Meldung (hier: Hauptschalter 10A zu klein) im Kommentare-Navigator. Öffnen Sie das Kontextmenü. Springen Sie direkt zu der zugehörigen Grafik (hier: Hauptschalter).

Fahren Sie fort mit den anderen Meldungen.

#### **Teil 6 6.5 PDF-Ausgabe und Redlining**

**6.5.3 PDF-Datei importieren**

**10. Ausgabe 2/2011**

**EPLAN electric P8**

**Einstellungen für den intelligenten PDF-Export 6.5.4**

## **6.5.4 Einstellungen für den intelligenten PDF-Export**

Die Ausgabe als PDF-Datei können Sie durch verschiedene Einstellungen optimieren und Ihren eigenen Erfordernissen anpassen. Die Festlegungen finden Sie unter den Benutzereinstellungen.

#### **PDF-Ausgabeparameter**

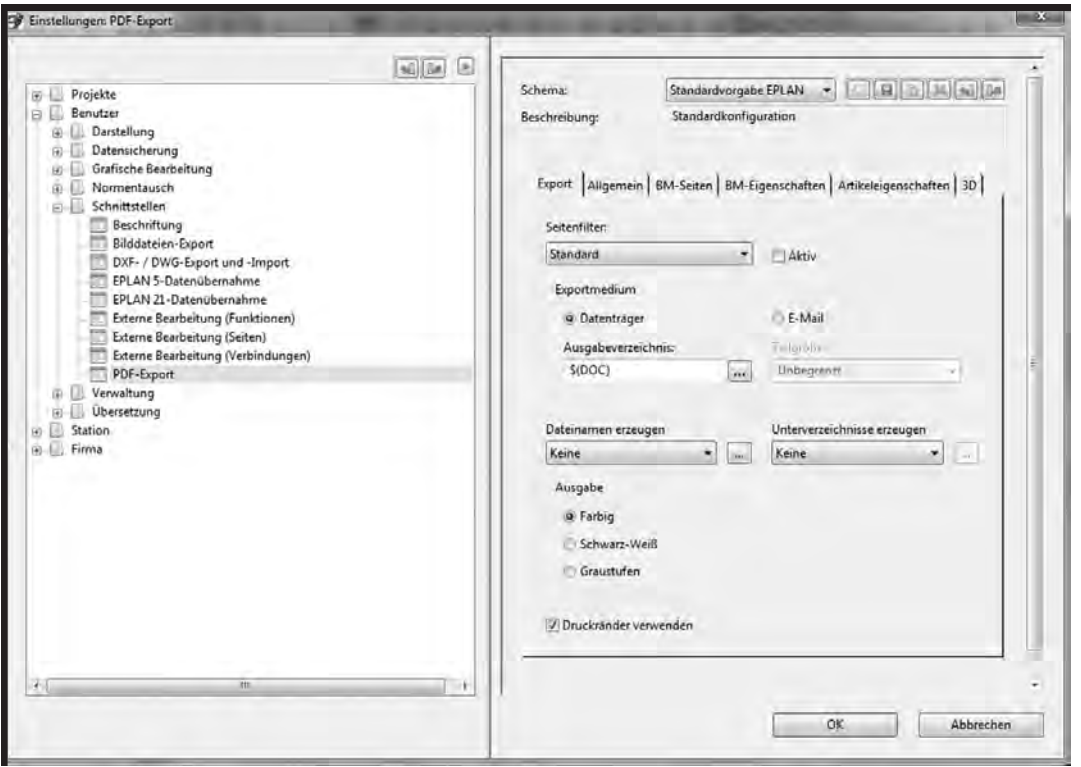

Öffnen Sie über das Optionenmenü die Einstellungen. Gehen Sie auf *Benutzer*  $\rightarrow$  Schnittstellen  $\rightarrow$  PDF-Ausgabe.

Die verschiedenen Möglichkeiten werden auf der rechten Seite dargestellt und sind auf verschiedene Registerkarten verteilt.

#### **Ablage im Schema**

Die hier getroffenen Einstellungen können Sie in einem eigenen Schema abspeichern, etwa für verschiedene Aufgaben oder für den Export an PLM- oder

**6.5.4 Einstellungen für den intelligenten PDF-Export**

ERP-Systeme. Die Schemata werden mit der Import- und Exportfunktion auf andere Benutzer im Netzwerk übertragen.

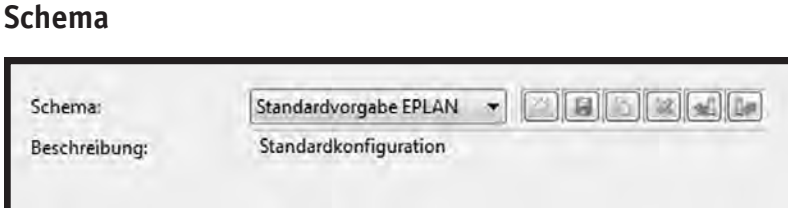

Es stehen Ihnen die gewohnten Funktionen für das Anlegen und Bearbeiten des Schemas zur Verfügung.

#### **Registerkarte** "Export"

Die Registerkarte *Export* wird auch als Menü bei der PDF-Ausgabe in der *Grafischen Bearbeitung* eingeblendet. In dieser Situation können einige hier getroffene Standardeinstellungen noch verändert werden.

#### **Seitenfilter**

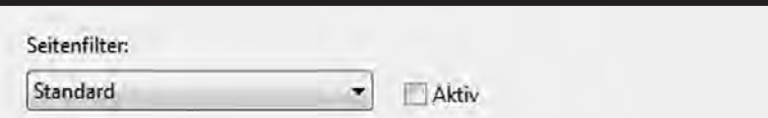

Ein Seitenfilter filtert Seiten aus, die nicht in der PDF-Datei enthalten sein sollen. Der Filter muss zuvor im Seitennavigator angelegt sein. Der Filter wird beim PDF-Export nur wirksam, wenn der Haken bei *Aktiv* gesetzt ist. Die verschiedenen Möglichkeiten des Seitennavigators sind in Kapitel 3.1.2 "*Der Seitennavigator*" beschrieben.

Weiter wird festgelegt, ob die PDF-Datei auf einem Datenträger gespeichert oder als E-Mail verschickt wird. Bei Ausgabe auf den Datenträger (hier markiert) wird auch das Ausgabeverzeichnis (hier: \$(DOC)) angegeben. Bei der Ausgabe als E-Mail besteht zusätzlich die Möglichkeit, eine große Datei auf mehrere E-Mails zu verteilen. Der Platzhalter *\$(DOC)* steht für das Dokumentenverzeichnis "DOC" innerhalb der einzelnen Projektdatenverzeichnisse.

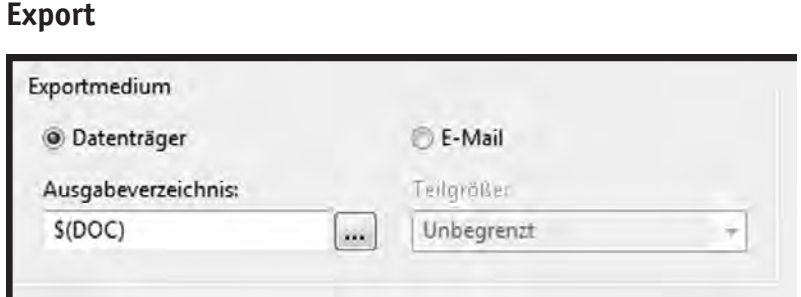

Beide Optionen können direkt bei der PDF-Ausgabe noch verändert werden.

#### **Dateinamen erzeugen**

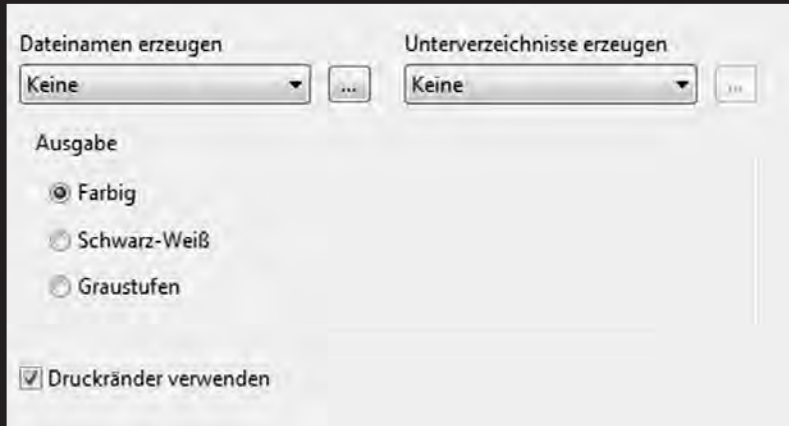

Die Option *Dateinamen erzeugen* ermöglicht es Ihnen, einen Dateinamen aus verschiedenen Datenbankfeldern selbst zusammenzusetzen. Ist die Option *Keine* eingestellt, so wird immer der Projektname als Dateiname für die PDF-Datei hergenommen.

Außerdem legen Sie fest, ob die Ausgabe in Farbe, Schwarz-Weiß oder Graustufen erfolgen soll. Daneben haben Sie die Möglichkeit, die Druckränder der Druckerausgabe zu übernehmen.

**6.5.4 Einstellungen für den intelligenten PDF-Export**

## **Registerkarte** "Allgemein"

Auch in diesem Register gibt es noch einige allgemeine Einstellungen.

## Register "Allgemein"

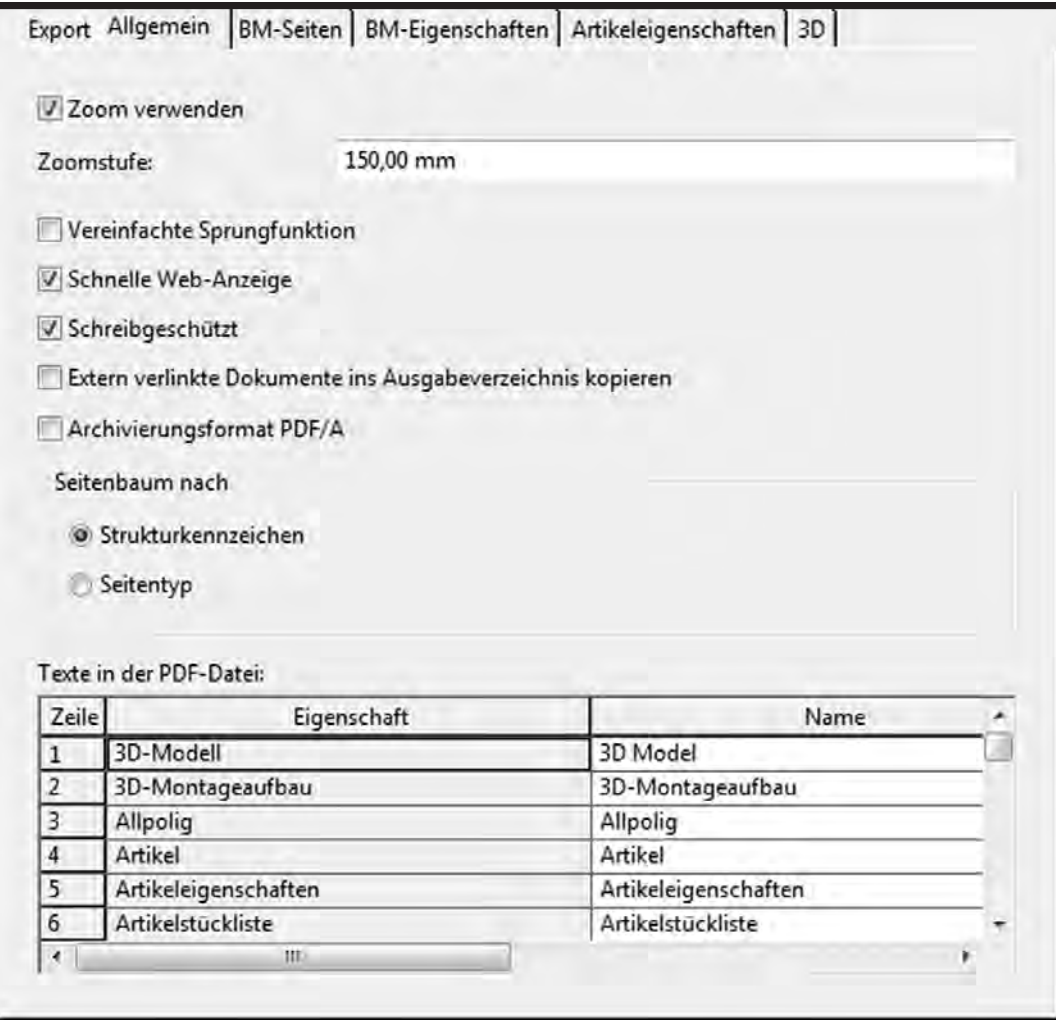

Das ausgegebene PDF ermöglicht Sprünge zwischen querverwiesenen Bauteilen. Ist der Schalter *Zoom verwenden* gesetzt, so wird die angesprungene Seite gezoomt dargestellt. Die Größe des Zooms (hier: 150,00 mm) wird im Feld *Zoomstufe* hinterlegt.

**Einstellungen für den intelligenten PDF-Export 6.5.4**

Die Auswahl der *Vereinfachte Sprungfunktion* schränkt die Sprungfunktionen ein. Es sind nur einteilige Sprünge möglich. Dafür wird die PDF-Datei kleiner.

Die *Schnelle Web-Anzeige* ermöglicht es, die ersten Seiten eines Schaltplans bereits anzusehen, während der Rest der Datei noch geladen wird.

Der Schalter *Schreibgeschützt* erzeugt eine nicht mehr editierbare PDF-Datei. Dies ist ratsam, wenn Sie mit der PDF-Ausgabe Revisionsstände dokumentieren wollen.

*Extern verlinkte Dateien ins Ausgabeverzeichnis kopieren* ist immer dann angesagt, wenn Sie im Schaltplan wichtige Dokumente (z.B. ATEX-Bescheinigungen) verlinkt haben. Dadurch werden diese Dokumente mit ausgegeben und der Link bleibt erhalten.

# *Tipp:*

**Das** *Archivierungsformat PDF/A* **ist für eine Langzeitarchivierung der Dokumente geeignet. Über die normierten Festlegungen für dieses Sonderformat können Sie sich in Wikipedia unter http:// de.wikipedia.org/wiki/PDF/A informieren.**

*PDF/A* ist ein Format zur Langzeitarchivierung. Daher ist die Intelligenz des PDFs stark eingeschränkt. Hier steht der Grafikgedanke im Vordergrund.

Das PDF enthält zur besseren Navigation einen Seitenbaum und eine Sortierung nach Betriebsmittelkennzeichen. Sie entscheiden, ob die Baumdarstellung nach Strukturkennzeichen (Standard) oder nach Seitentypen erfolgen soll.

Die Tabelle *Texte in der PDF-Datei* listet die Namen der Eigenschaften auf, die im Plan verwendet werden. Es besteht die Möglichkeit, diese Felder umzubenennen. Diese Texte werden bei der Übersetzung berücksichtigt.

**6.5.4 Einstellungen für den intelligenten PDF-Export**

## **Registerkarte** "BM-Seiten"

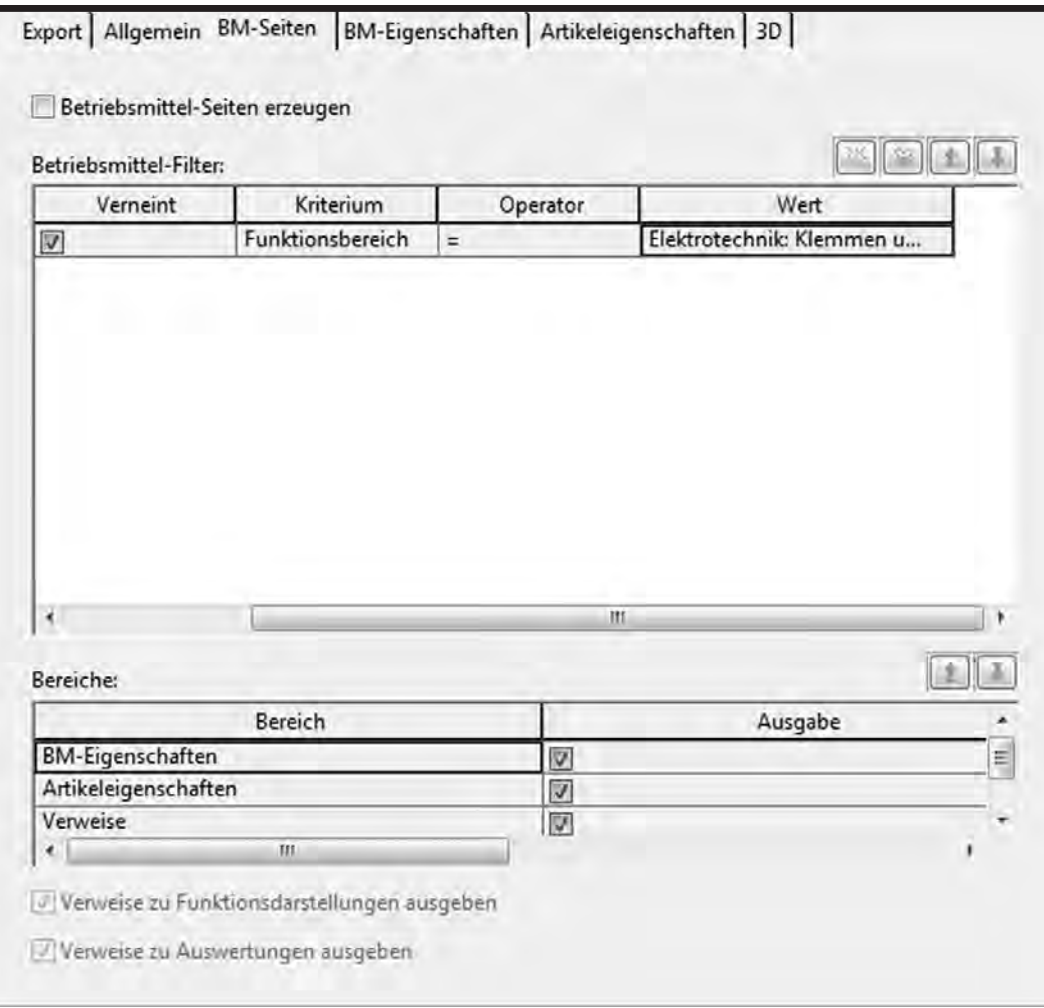

**15. Ausgabe 5/2012**

**EPLAN electric P8**